### **USER MANUAL**

# EDUCATION AND SPONSORSHIP MANAGEMENT SYSTEM

### **FOR**

## **SPONSORSHIP & TALENT SOURCING (STS)**

(For Student only)

Version 1.5

## **Table of Contents**

| 1. | Business Flow                                         | 4  |
|----|-------------------------------------------------------|----|
| 2. | Login                                                 | 6  |
| 2. |                                                       |    |
| 2. | 2 How to log into the System                          | 8  |
| 2. | 3 How to request for forgotten password or Scholar ID | 9  |
| 2. |                                                       |    |
| 3. | Homepage                                              | 11 |
| 3. |                                                       |    |
| 3. | ÷ ÷                                                   |    |
| 3. | 3 How to view Gallery Screen                          | 14 |
| 3. | 4 How to view Content screen                          | 16 |
| 3. | 5 How to view About Us/Reference Links                | 18 |
| 3. | 6 How to view Forum                                   | 20 |
| 3. | 7 How to view FAQ                                     | 24 |
| 4. | New Semester Registration                             | 24 |
| 4. | 1 How to submit a New Semester Registration           | 24 |
| 5. | Student Profile                                       |    |
| 5. | 1 How to view/update Sponsorships Details             | 29 |
| 5. | 1                                                     |    |
| 5. | 1                                                     |    |
| 5. | 4 How to view/edit/add new Passport and Visa info     | 33 |
| 5. | 1                                                     |    |
| 5. | 1                                                     |    |
| 5. | 1                                                     |    |
| 5. | 1                                                     |    |
| 5. |                                                       |    |
| 5. | How to update/Add Student Exchange details            |    |
| 5. | How to update Student Development Program details     |    |
|    | 12 How to view Consequence Management                 |    |
| 5. | How to update/add Reward & Recognition                |    |
|    | 14 How to update Guardian/Family details              |    |
|    | 15 How to view Structured Interview Result            | 51 |
|    | Request Status                                        | 51 |
| 6. | 4                                                     |    |
| 6. |                                                       |    |
| 6. |                                                       |    |
| 6. | 1 2                                                   |    |
| 6. |                                                       |    |
| 7  | New Request                                           |    |
| 7. | 1                                                     |    |
| 7. | 1 J 1                                                 |    |
| 7. |                                                       |    |
| 7. | 1                                                     |    |
| 7. | 1 1 1                                                 |    |
| 7. | $\varepsilon$                                         |    |
| 7. | 7 How to make a Flight Booking                        | 65 |

| 8. | Me | essage6               | 6 |
|----|----|-----------------------|---|
| 8. | 1  | How to read messages6 | 6 |

## 1. Business Flow

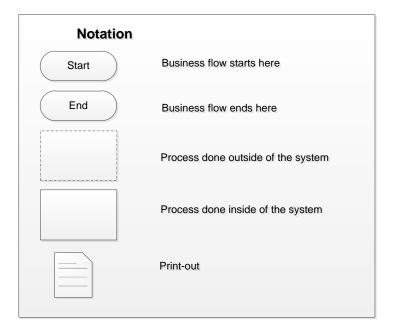

Figure 1-1: Notation

Figure below constitutes the business flow for the applicant. It identifies the interactions between the applicant and the process happens within the system.

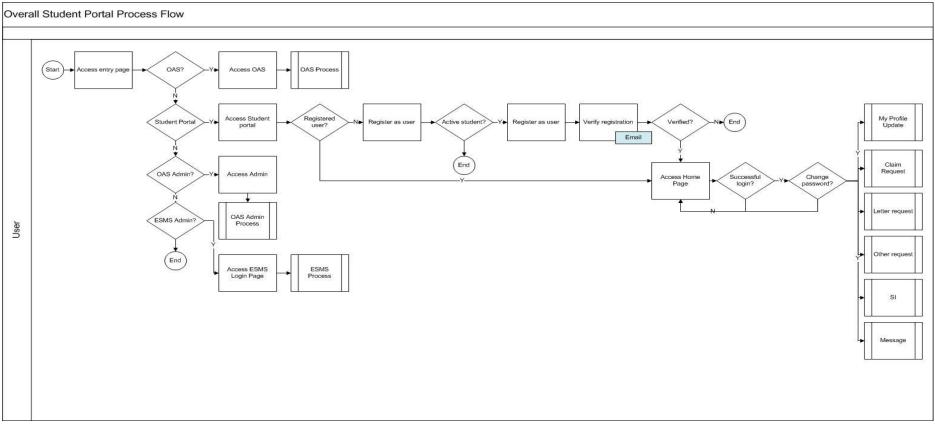

Figure 1-2: Business Process Flow

## 2. Login

## 2.1 How to register new user

To register new user, please follow the steps as below:

- 1. Click on the provided URL.
- 2. Click on the Student Portal menu

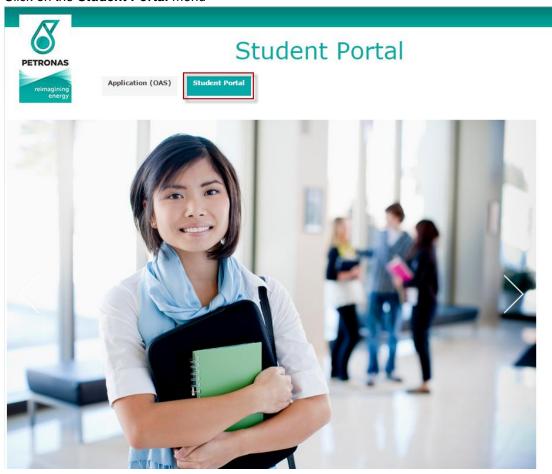

Figure 2-1: Main page

3. Click on Register link:

| PETRONAS              | Student Management Portal                                   |  |
|-----------------------|-------------------------------------------------------------|--|
| reimagining<br>energy | Student ID                                                  |  |
|                       | Password                                                    |  |
|                       | Register Forgotten Password/Student Number Contact Us LOGIN |  |

(Formerly known as iPerintis Sdn Bhd)

Figure 2-2: Login page

4. Key in required information. And then click Register button.

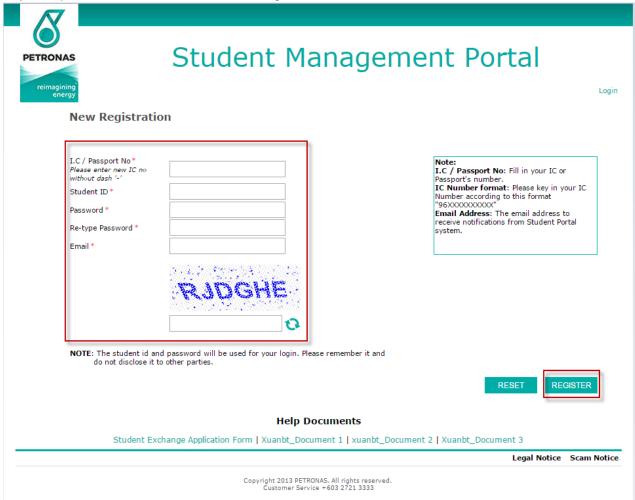

Figure 2-3: Registration form

After user clicks on [Register] button, an email is sent to register user, and user have to click on verification link in email to activate account.

Email content is as follows

To: Student's email in Register page.

<u>Subject:</u> PETRONAS Student Portal – Registered User <u>Body:</u>

This is an auto generated email. Please do not reply.

Dear {Student's First Name},

Thank you for registering an account in PETRONAS Student Portal.

Please confirm your registration by clicking on this verification link: <verification link>

Kind Regards,

PETRONAS Sponsorship Talent Sourcing

(Formerly known as iPerintis Sdn Bhd)

## 2.2 How to log into the System

To log into the system, please follow the steps as below:

- 1. Click on the provided URL
- 2. Click on Student Portal menu.

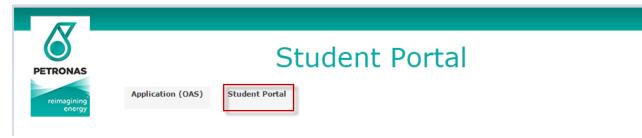

Figure 2-4: Main page

- 3. Key in Account and Password.
- 4. Click on [Login] button.

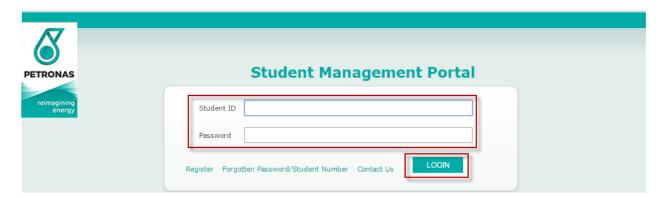

Figure 2-5: Login page

You will be forwarded to the Landing Page.

(Formerly known as iPerintis Sdn Bhd)

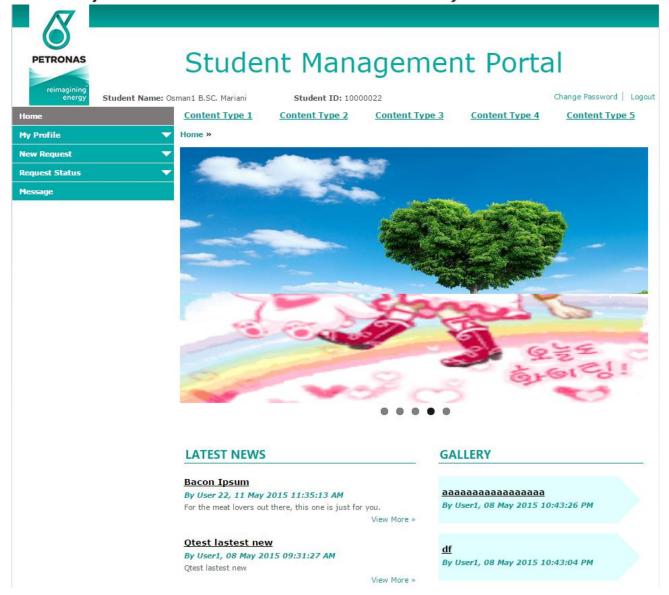

Figure 2-6: Landing Page

## 2.3 How to request for forgotten password or Scholar ID

To request for password or scholar ID, please follow the steps as below:

- 1. Click on Forgotten Password/Student Number link in the Login Page
- 2. Choose either of the suitable tabs for Forgotten Password or Forgotten Scholar ID
- 3. Fill in the required information
- 4. Click on the Enter button.

(Formerly known as iPerintis Sdn Bhd)

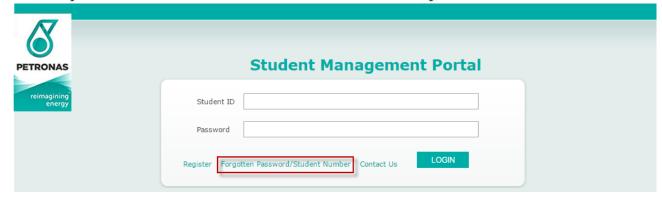

Figure 2-7. Login Page

### Forgotten Password/Student Number

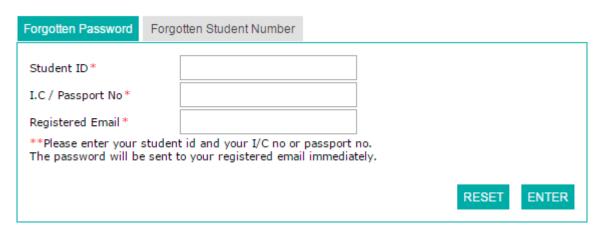

Figure 2-7: Forgot Password tab

## Forgotten Password/Student Number

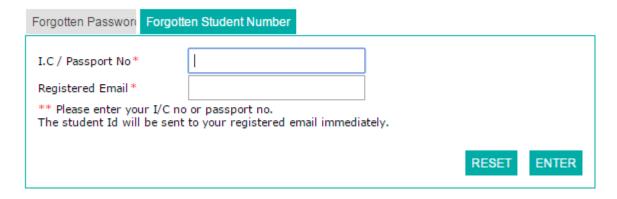

Figure 2-8: Forgot Scholar ID tab

Once submission, either of the requested **Scholar ID** or **Password** will be sent to the registered email.

(Formerly known as iPerintis Sdn Bhd)

## 2.4 How to change your password

To change your password, follow the following steps below

- 1. Click on the **Change Password** link on the **Home** page
- 2. Fill in the required in formation
- 3. Click Save button.

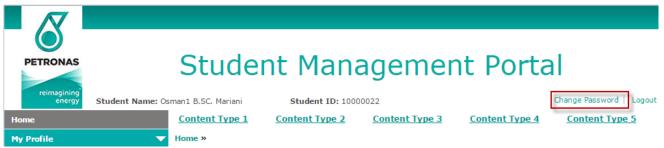

Figure 2-9: Home page with Change Password link

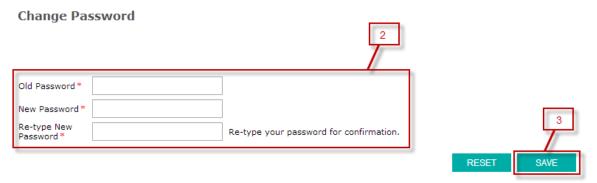

Figure 2-10: Change Password form

## 3. Homepage

## 3.1 How to view Homepage

To view Homepage, user just needs to login as a student successfully. Homepage is shown as below:

(Formerly known as iPerintis Sdn Bhd)

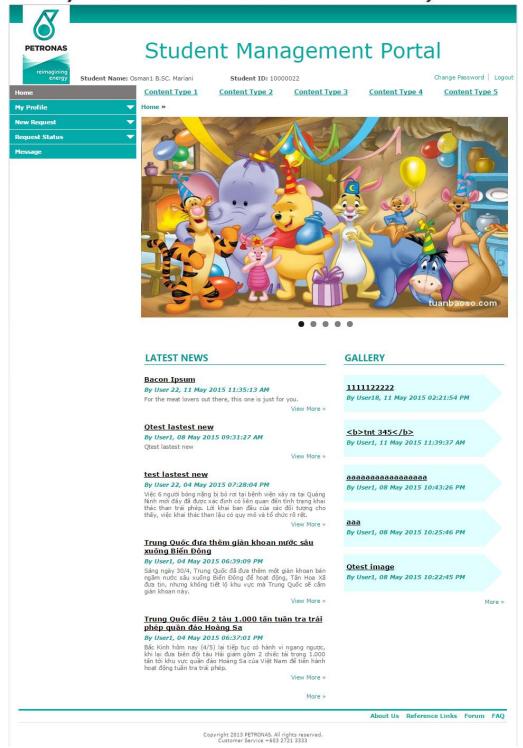

Figure 3-1: Homepage

#### 3.2 How to view a Latest News Details

To view latest news's details, follow these steps:

- 1. Click Home on left menu.
- Click New Title hyperlink of one of latest news displayed in Homepage OR "View More >>".

(Formerly known as iPerintis Sdn Bhd)

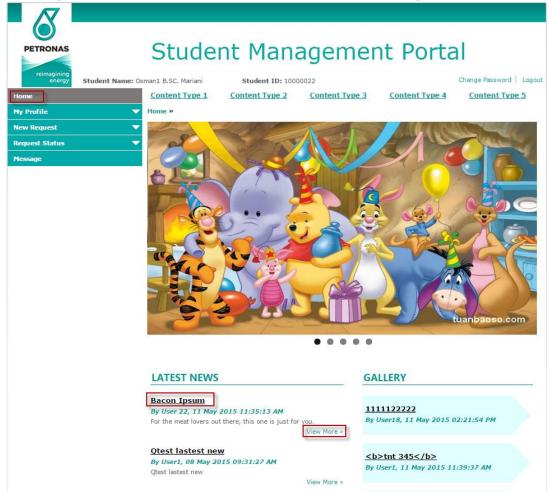

Figure 3-2: Homepage – Latest News

3. The details of selected latest news are displayed.

(Formerly known as iPerintis Sdn Bhd)

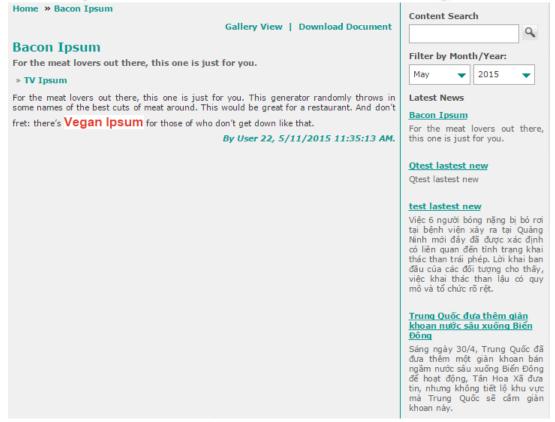

Figure 3-3: Latest News

#### 3.3 How to view Gallery Screen

To view a gallery's details, follow these steps:

- 1. Click **Home** on left menu.
- 2. Click **Image Group Title** hyperlink of one of gallery group displayed in **Homepage**.

(Formerly known as iPerintis Sdn Bhd)

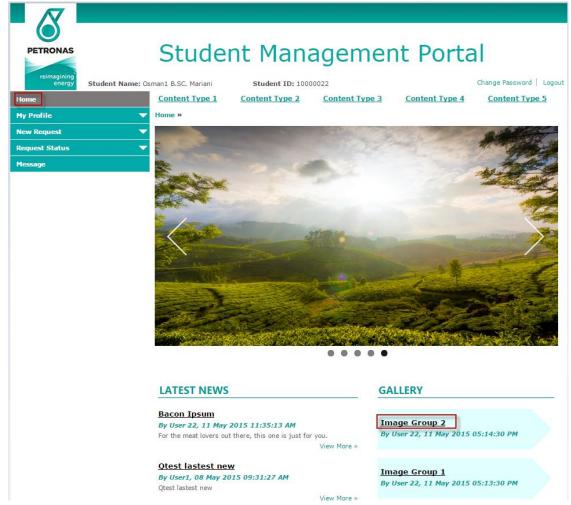

Figure 3-4: Homepage – Gallery

- 3. The details of selected Image Group are displayed.
- 4. From Gallery Details screen, user can search by content or filter by month/year.

(Formerly known as iPerintis Sdn Bhd)

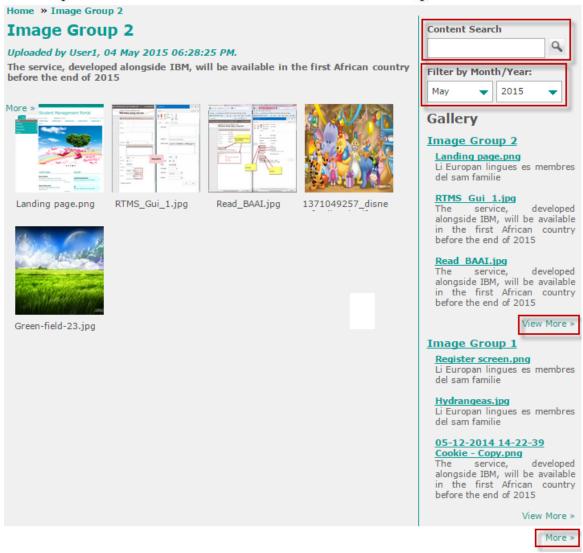

Figure 3-5: Gallery

#### 3.4 How to view Content screen

To view content details, follow these steps:

- 1. Click **Home** on left menu.
- 2. Click **Content Type** hyperlink of one of **Content Types** displayed on top of **Homepage**.

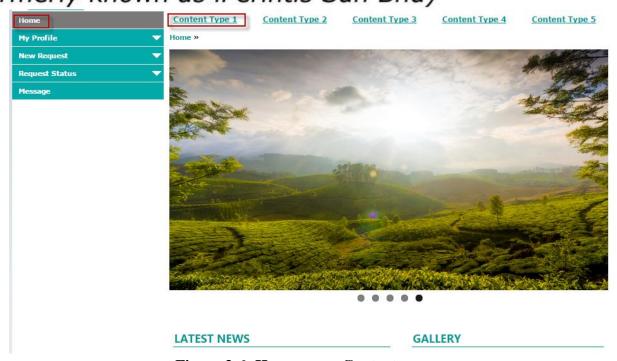

Figure 3-6: Homepage - Content

- 3. List of **Contents** of selected **Content Type** are displayed.
- 4. Click **More** >> to view details of a content.

(Formerly known as iPerintis Sdn Bhd)

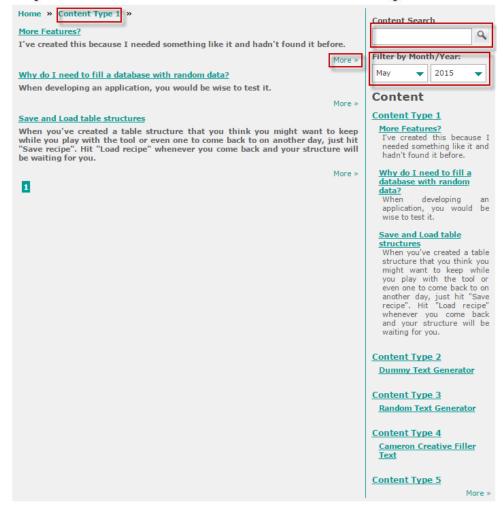

Figure 3-7: Content

5. From **Content List** of a Content Type or **Content Details** screen, user can search by content or filter by month/year.

#### 3.5 How to view About Us/Reference Links

To view About Us/Reference Links/Forum/FAQ, follow these steps:

- 1. Click **Home** on left menu.
- 2. Click **About Us/Reference Links** hyperlink displayed at the bottom of **Homepage**.

(Formerly known as iPerintis Sdn Bhd)

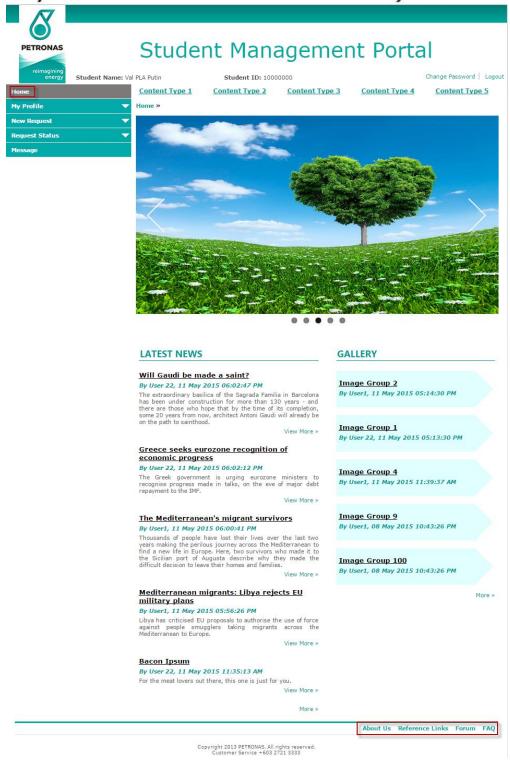

Figure 3-8: Homepage – About Us/Reference Links

3. Details of **About Us/Reference Links** are displayed.

## (Formerly known as iPerintis Sdn Bhd)

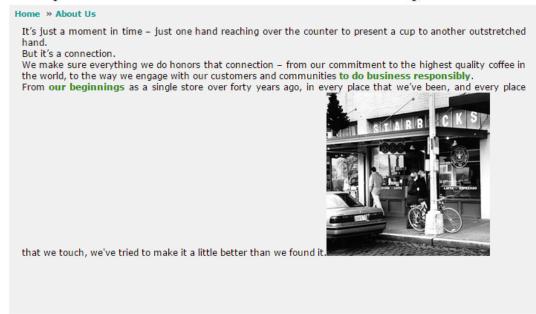

Figure 3-9: About Us

About Us Reference Links Forum FAQ

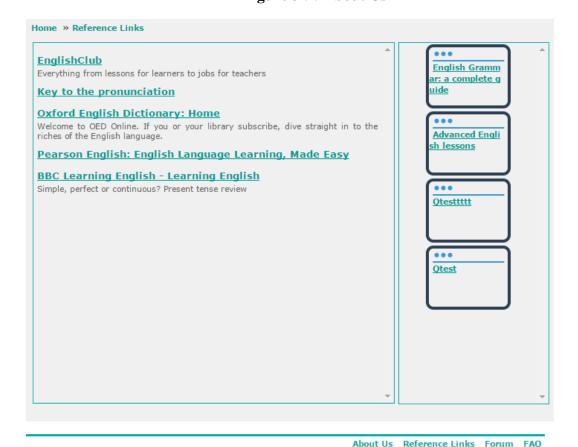

Figure 3-10: Reference Links

#### 3.6 How to view Forum

To view Forum, follow these steps:

1. Click **Home** on left menu.

## (Formerly known as iPerintis Sdn Bhd)

- 2. Click **Forum** hyperlink displayed at the bottom of **Homepage**.
- 3. Forum screen is displayed.

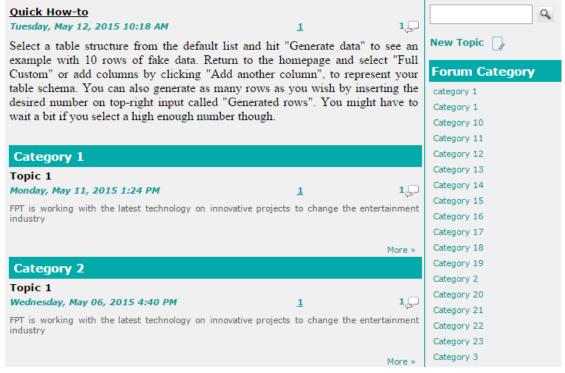

Figure 3-11: Forum

To create a new topic in **Forum** screen, follow these steps:

- 1. Click **New Topic** hyperlink or **New Topic** icon on left side of forum screen.
- 2. User keys in data and click Save button.

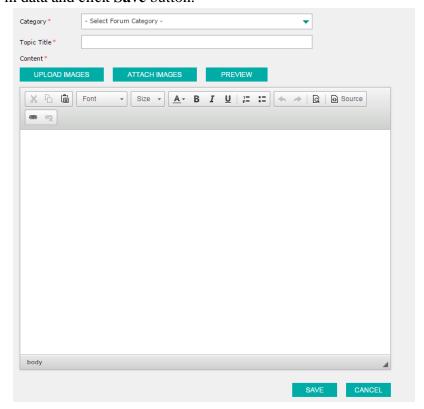

## (Formerly known as iPerintis Sdn Bhd)

Figure 3-12: Create new topic

3. **New Topic** will be displayed on **Forum** screen if Content Administrator approved it.

To comment an existing topic, follow these steps:

- 1. Click a specific **Topic** hyperlink.
- 2. User keys in comment and click **Comment** button.

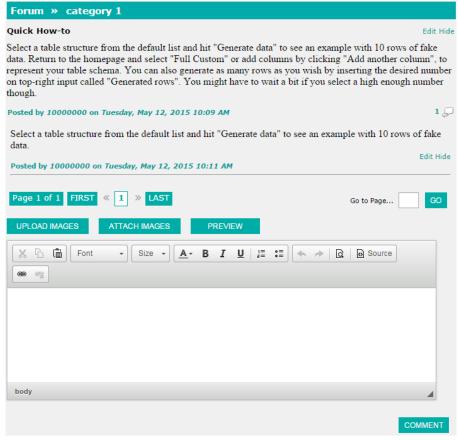

Figure 3-13: Comment a topic

3. Only **Comments** approved by Content Administrator will be displayed.

To edit user's existing topic or comment, follow these steps:

- 1. Click a specific **Topic** hyperlink that is created by user.
- 2. Click **Edit** button on right top of selected **Topic** or **Comment**.

(Formerly known as iPerintis Sdn Bhd)

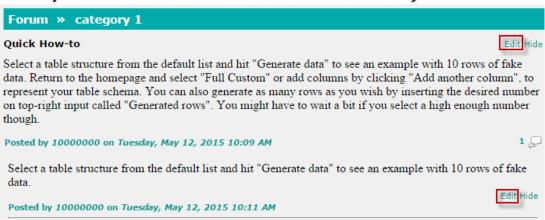

Figure 3-14: Edit a Topic

3. User edits data and clicks **Save** button.

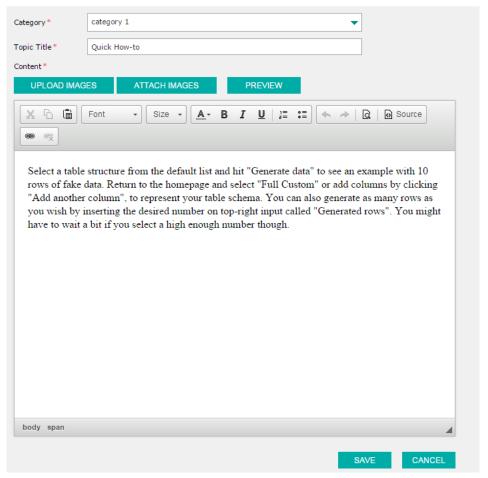

Figure 3-15: Edit a topic

To hide/unhide user's existing topic or comment, follow these steps:

- 1. Click a specific **Topic** hyperlink that is created by user.
- 2. Click **Hide/Unhide** button on right top of selected **Topic** or **Comment**.

(Formerly known as iPerintis Sdn Bhd)

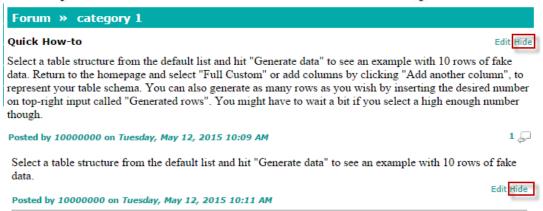

Figure 3-16: Hide/Unhide a topic

3. Click **OK** button on confirmation pop-up to hide/unhide selected **Topic** or **Comment**; Click **Cancel** button to cancel hide/unhide selected **Topic** or **Comment**.

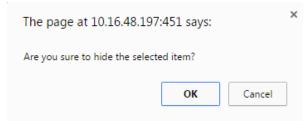

Figure 3-17: Confirmation Message to hide/unhide a topic

#### 3.7 How to view FAQ

To view FAQ, follow these steps:

- 1. Click **Home** on left menu.
- 2. Click **FAQ** hyperlink displayed at the bottom of **Homepage**. Refer to TBU.
- 3. **FAQ** file is downloaded.

## 4. New Semester Registration

## 4.1 How to submit a New Semester Registration

- 1. Upon successful login, system will prompt a pop-up message for student to confirm registration for new semester as per the print screen. The pop-up message is applicable one month before the new semester starts.
- 2. On pop-up message, user can click "**Proceed**" button to submit a new **Semester Registration** or "**Cancel**" button to close the pop-up.
  - Note: user can cancel the pop-up only when system date does not fall within the next semester period; otherwise, he must click "**Proceed**" button.

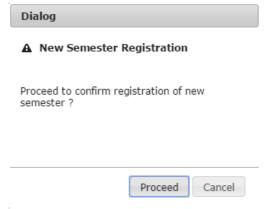

**Figure 4-1: Semester Registration – Confirmation Message** 

- 3. Once user clicks on "**Proceed**" button, the bellow screen will be displayed for user to key in details. Depending on which New Semester Registration Status user selects:
  - New Semester Registration Status: Perform Industrial Training

| Registration Details                                                                                        |                                                                                                    |                                   |                                                        |                                               |          |  |
|----------------------------------------------------------------------------------------------------|----------------------------------------------------------------------------------------------------|-----------------------------------|--------------------------------------------------------|-----------------------------------------------|----------|--|
| Please select your accommodation type  Accommodation Type *                                                 | for next semester                                                                                      |                                   |                                                        |                                               |          |  |
| On-site campus                                                                                              | Off-site campu                                                                                         | S                                 |                                                        |                                               |          |  |
| Start Date*                                                                                                 |                                                                                                    |                                   | End Date*                                              |                                               |          |  |
| New semester registration status *                                                                          | Perform Industria                                                                                      | l Training                        |                                                        |                                               |          |  |
|                                                                                                    |                                                                                                    |                                   |                                                        |                                               | _        |  |
| Start Date*                                                                                                 |                                                                                                    |                                   | End Date                                               | *                                             |          |  |
| Monthly Allowance Paid by Host Cor                                                                          | npany* - Select Co                                                                                     | urrency Type▼                     |                                                        |                                               |          |  |
| Host Company Name*                                                                                          |                                                                                                    |                                   |                                                        |                                               |          |  |
| Host Company Address*                                                                                       |                                                                                                    |                                   |                                                        |                                               |          |  |
| Contact Name *                                                                                              |                                                                                                    |                                   | Contact N                                              | 0 *                                           |          |  |
| + NEW File N.                                                                                               |                                                                                                    |                                   |                                                        |                                               |          |  |
|                                                                                                    |                                                                                                    | Page 1 of 0                       | Title  ⇒ ▶1 20 ▼                                       | Action                                        |          |  |
| <u></u>                                                                                                    | 14 4                                                                                                   | rage I 010                        | P> P1 20 Y                                             | No records to vi                              | ew       |  |
| Start Date*                                                                                                 |                                                                                                    |                                   |                                                        |                                               |          |  |
| Start Date                                                                                                  | 25/04/2015                                                                                             |                                   | End Date *                                             | 31/12/9999                                    | _        |  |
| Allocation Year                                                                                             | 25/04/2015                                                                                             |                                   | End Date*                                              | 31/12/9999                                    | _        |  |
|                                                                                                    |                                                                                                    |                                   | End Date *  Sponsorship Period To                      |                                               | _        |  |
| Allocation Year                                                                                             | 2020                                                                                                   |                                   | Sponsorship Period To                                  |                                               | _        |  |
| Allocation Year  Sponsorship Period From                                                                    | 2020<br>19/04/2015<br>7 - Major sponsor                                                                |                                   | Sponsorship Period To                                  |                                               | _        |  |
| Allocation Year  Sponsorship Period From  Award *                                                           | 2020<br>19/04/2015<br>7 - Major sponsor                                                                | rship - Staff                     | Sponsorship Period To                                  |                                               | _        |  |
| Allocation Year  Sponsorship Period From  Award *  Program *                                                | 2020<br>19/04/2015<br>7 - Major sponsor<br>7 - Australian Un                                           | rship - Staff iversities - Rate B | Sponsorship Period To                                  |                                               | •        |  |
| Allocation Year  Sponsorship Period From  Award *  Program *  Level *                                       | 2020  19/04/2015  7 - Major sponsor  7 - Australian Un  LS7 - Primary Scl                              | rship - Staff iversities - Rate B | Sponsorship Period To  State/ Location *               | 19/04/2019                                    | •<br>•   |  |
| Allocation Year  Sponsorship Period From  Award *  Program *  Level *  Country *                            | 2020  19/04/2015  7 - Major sponsor  7 - Australian Un  LS7 - Primary Scl  AE - United Arab            | rship - Staff iversities - Rate B | Sponsorship Period To  State/ Location *               | 19/04/2019 ###                                | <b>▼</b> |  |
| Allocation Year  Sponsorship Period From  Award *  Program *  Level *  Country *  University *              | 2020  19/04/2015  7 - Major sponsor  7 - Australian Un  LS7 - Primary Scl  AE - United Arab  777 - 777 | rship - Staff iversities - Rate B | Sponsorship Period To  State/ Location *               | 19/04/2019 ###                                | <b>*</b> |  |
| Allocation Year  Sponsorship Period From  Award *  Program *  Level *  Country *  University *  Cost Center | 2020  19/04/2015  7 - Major sponsor  7 - Australian Un  LS7 - Primary Scl  AE - United Arab  777 - 777 | rship - Staff iversities - Rate B | Sponsorship Period To  State/ Location *  Discipline * | 19/04/2019  77 - 77_tuoint  101 - Accountancy | <b>▼</b> |  |

**Figure 4-2: Semester Registration – Industrial Training** 

> New Semester Registration Status: Perform Student Exchange

| Registration Details                                                     |                                                                                                    |                                |                                   |
|--------------------------------------------------------------------------|----------------------------------------------------------------------------------------------------|--------------------------------|-----------------------------------|
| Please select your accommodation type  Accommodation Type *              | for next semester                                                                                                    |                                |                                   |
| On-site campus                                                           | Off-site campus                                                                                                    |                                |                                   |
| Start Date *                                                             |                                                                                                    | End Date*                      |                                   |
| New semester registration status *                                       | Perform Student Exchange                                                                                                    |                                |                                   |
| Student Exchange                                                         |                                                                                                    |                                |                                   |
| Start Date *                                                             | En                                                                                                    | d Date*                        |                                   |
| Country* - Select C                                                      | ountry -                                                                                                    |                                |                                   |
|                                                                          |                                                                                                    |                                |                                   |
| Location / Institution *                                                 |                                                                                                    |                                |                                   |
|                                                                          |                                                                                                    |                                |                                   |
| Please attach the supporting do                                          | ocuments required below:                                                                                                    |                                |                                   |
| + NEW                                                                    |                                                                                                    |                                |                                   |
| File N                                                                   | lame *                                                                                                    | Title                          | Action                            |
| φ.                                                                       | ı⊲ <⊲ Page 1 of 0                                                                                                    | ▶> ▶1 20 <b>▼</b>              | No records to view                |
|                                                                          |                                                                                                    |                                |                                   |
| Start Date *                                                             | 25/04/2015                                                                                                    | End Date*                      | 31/12/9999                        |
| Allocation Year                                                          | 2020                                                                                                    |                                |                                   |
| Sponsorship Period From                                                  | 19/04/2015                                                                                                    |                                |                                   |
|                                                                          | 19/04/2015                                                                                                    | Sponsorship Period To          | 19/04/2019                        |
|                                                                          |                                                                                                    |                                | 19/04/2019                        |
| Award*                                                                   | 7 - Major sponsorship - Staff                                                                                                   |                                | 19/04/2019                        |
| Award * Program *                                                        | 7 - Major sponsorship - Staff  7 - Australian Universities - Rate B                                                             |                                | 19/04/2019                        |
| Award*                                                                   | 7 - Major sponsorship - Staff                                                                                                   |                                | 19/04/2019                        |
| Award * Program *                                                        | 7 - Major sponsorship - Staff  7 - Australian Universities - Rate B                                                             |                                | 19/04/2019                        |
| Award * Program * Level *                                                | 7 - Major sponsorship - Staff  7 - Australian Universities - Rate B                                                             | State/ Location *              |                                   |
| Award * Program * Level * Country *                                      | 7 - Major sponsorship - Staff  7 - Australian Universities - Rate B  LS7 - Primary School  AE - United Arab Emirates            | State/ Location *              | 77 - 77_tuoint                    |
| Award * Program * Level * Country * University *                         | 7 - Major sponsorship - Staff  7 - Australian Universities - Rate B  LS7 - Primary School  AE - United Arab Emirates            | State/ Location *              | 77 - 77_tuoint                    |
| Award * Program * Level * Country * University * Cost Center             | 7 - Major sponsorship - Staff  7 - Australian Universities - Rate B  LS7 - Primary School  AE - United Arab Emirates  777 - 777 | State/ Location * Discipline * | 77 - 77_tuoint  101 - Accountancy |
| Award * Program * Level * Country * University * Cost Center Bond Period | 7 - Major sponsorship - Staff  7 - Australian Universities - Rate B  LS7 - Primary School  AE - United Arab Emirates  777 - 777 | State/ Location * Discipline * | 77 - 77_tuoint  101 - Accountancy |
| Award * Program * Level * Country * University * Cost Center             | 7 - Major sponsorship - Staff  7 - Australian Universities - Rate B  LS7 - Primary School  AE - United Arab Emirates  777 - 777 | State/ Location * Discipline * | 77 - 77_tuoint  101 - Accountancy |

Figure 4-3: Semester Registration – Student Exchange

> New Semester Registration Status: Defer Registration

(Formerly known as iPerintis Sdn Bhd)

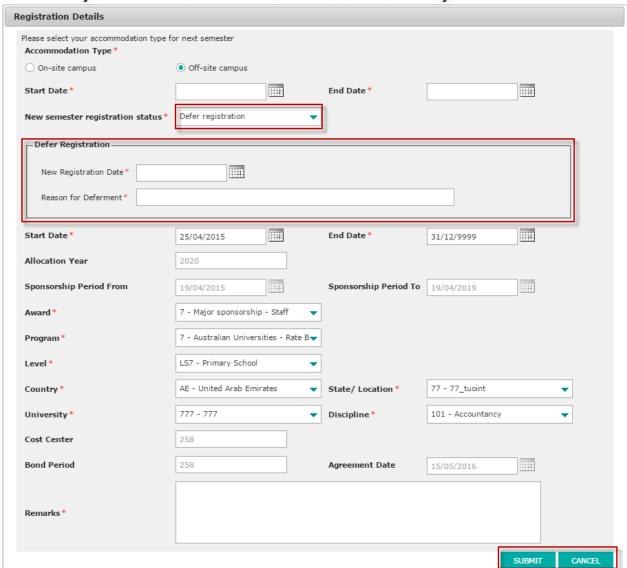

Figure 4-4: Semester Registration – Defer Registration

New Semester Registration Status: Continue Study at Current Institution, Continue Study Abroad, Semester Break, Others.

(Formerly known as iPerintis Sdn Bhd)

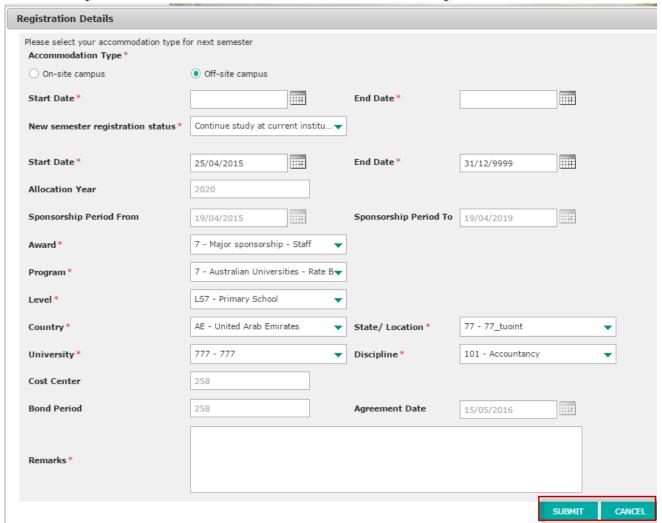

Figure 4-5: Semester Registration – General

- User clicks on "Submit" button to submit the Semester Registration, "Cancel" button to close the details.
- 5. Submitted Semester Registration will be displayed in Flight Booking Request Status.

#### 5. Student Profile

## 5.1 How to view/update Sponsorships Details

To view Sponsorship Details, follow these steps:

- 1. Click on My Profile accordion menu to expand the menu.
- 2. Click on **Sponsorship** in the submenu.
- 3. The **Sponsorship** details will be displayed on the right side of the screen

To update Sponsorship Details, follow these steps:

- 1. Click on Student Profile accordion menu to expand the menu.
- 2. Click on **Sponsorship** in the submenu.
- 3. The **Sponsorship** details will be displayed on the right side of the screen.
- 4. Click Edit button on the screen.
- 5. Update data and check **Declaration & Consent**.
- 6. Click Submit button to submit the update or Save as Draft button to save update as a draft.

(Formerly known as iPerintis Sdn Bhd)

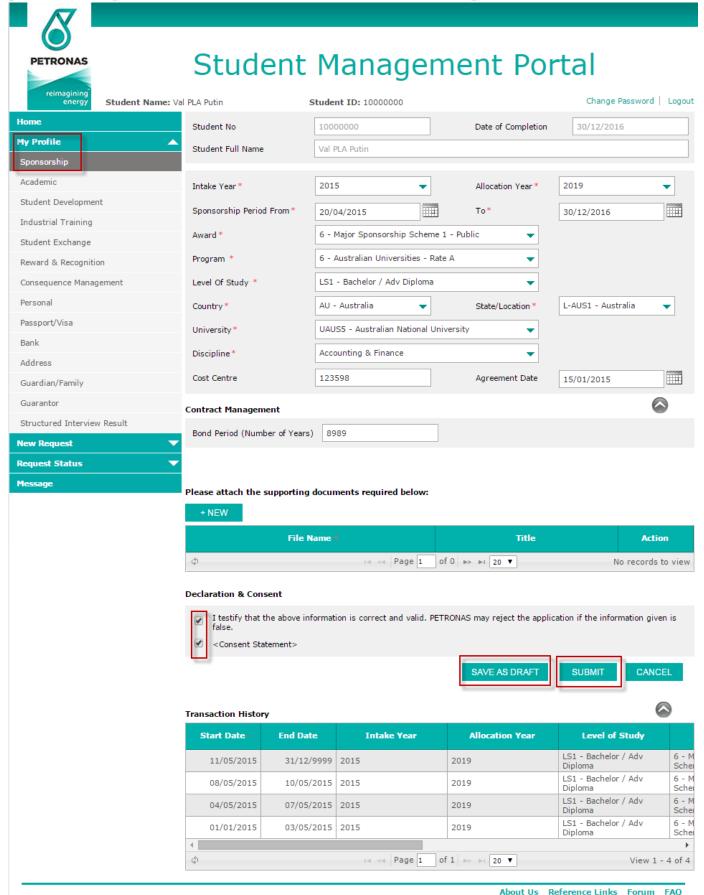

Figure 5-1: Update Sponsorship Details

#### 5.2 How to view/Update Academic Details

To view Academic Details, follow the steps below

- 1. Click on My Profile accordion menu to expand the menu.
- 2. Click on **Academic** in the submenu.
- 3. The Academic details will be displayed on the right side of the screen.

To update Academic Details, follow the steps below

- 1. Click on My Profile accordion menu to expand the menu.
- 2. Click on Academic in the submenu.
- 3. The Academic details will be displayed on the right side of the screen.
- 4. Click Edit icon on the Academic Performance Result list.
- 5. Update data and check **Declaration & Consent**.
- 6. Click Submit button to submit the update or Save as Draft button to save update as a draft.

(Formerly known as iPerintis Sdn Bhd)

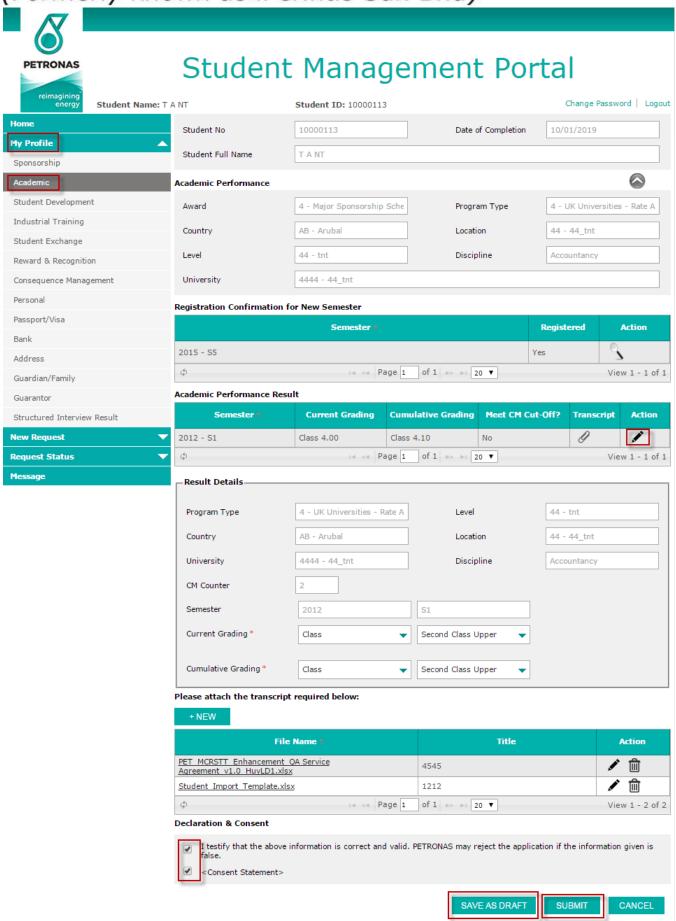

(Formerly known as iPerintis Sdn Bhd)

Figure 5-2: Update Academic Details

#### 5.3 How to view/Update Personal Details

To view Personal Details, follow the steps below

- 1. Click on My Profile accordion menu to expand the menu.
- 2. Click on **Personal** in the submenu.
- 3. The personal details will be displayed on the right side of the screen.

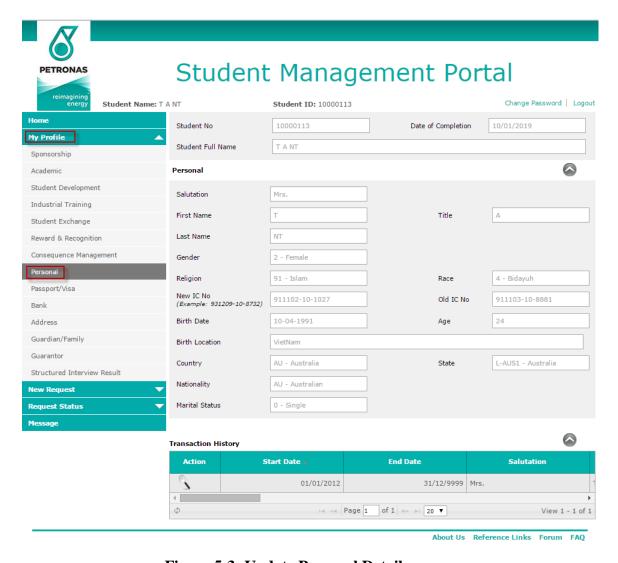

Figure 5-3: Update Personal Details

## 5.4 How to view/edit/add new Passport and Visa info

To view or edit passport and visa information, follow the following steps

- 1. Click on My Profile accordion menu to expand the menu
- 2. Click on Passport and Visa submenu
- 3. Passport and Visa information would be displayed on the screen.
- 4. To edit, click on Edit button on the left down side of the screen

(Formerly known as iPerintis Sdn Bhd)

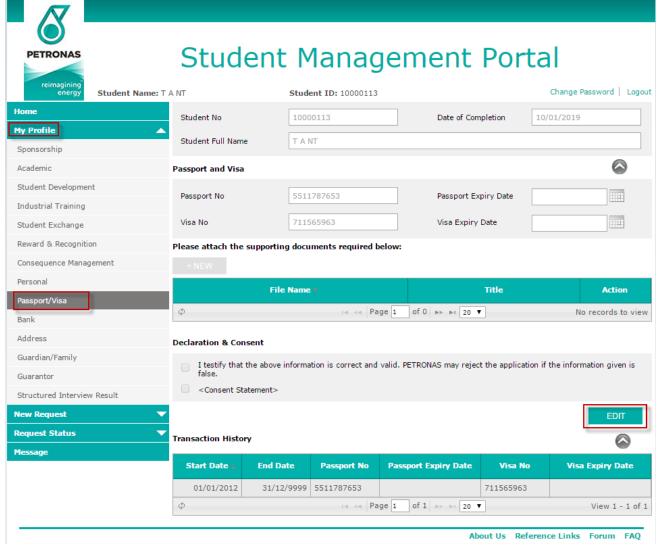

Figure 5-4: Update Passport & Visa Details

5. Once **EDIT** button is clicked, **NEW, SAVE AS DRAFT** and **SUBMIT** buttons will be displayed. The Passport and Visa info are enabled for editing.

Note: SUBMIT button is only enabled if user checks the Declaration & Consent buttons.

- 6. To add supporting document, click on **NEW** 
  - a. Option to browse new file and Title will be displayed.
  - b. Click on **BROWSE** button, a file browser dialog box will be displayed
  - c. Choose the file you want to add, select OPEN
  - d. Enter Title.
  - e. You can choose to **Save** or **Cancel** the operation.

(Formerly known as iPerintis Sdn Bhd)

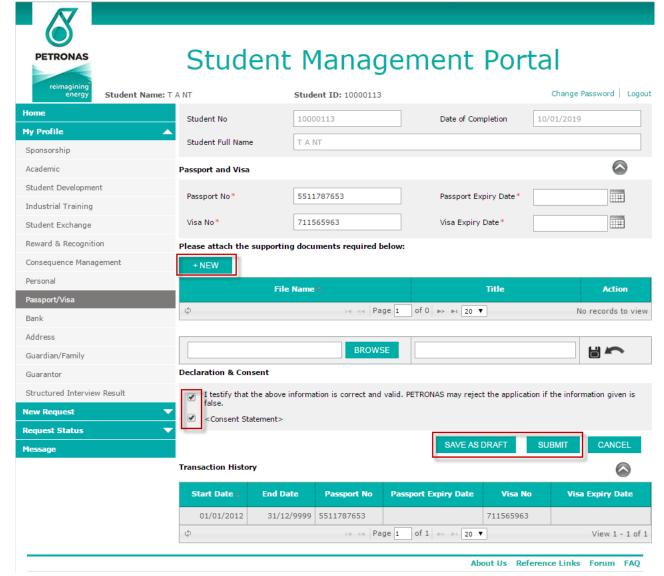

Figure 5-5: Add Passport & Visa Details

Click SAVE AS DRAFT or SUBMIT. If SAVE AS DRAFT is clicked, the detail will be saved as
draft. If SUBMIT is clicked, the detail is submitted for approval. Both draft and submit are
saved in the Update Profile Status.

Note: Changes made on submission only reflects on profile after it has been approved.

### 5.5 How to view/update/add Addresses

Follow the steps below to view or update addresses:

- 1. Click on **My Profile** accordion menu to expand the menu.
- 2. Click on Addresses submenu. The Addresses details would be displayed.
- 3. Click the pencil icon, **Edit**, on any to the list of addresses displayed. The details will be displayed below.

(Formerly known as iPerintis Sdn Bhd)

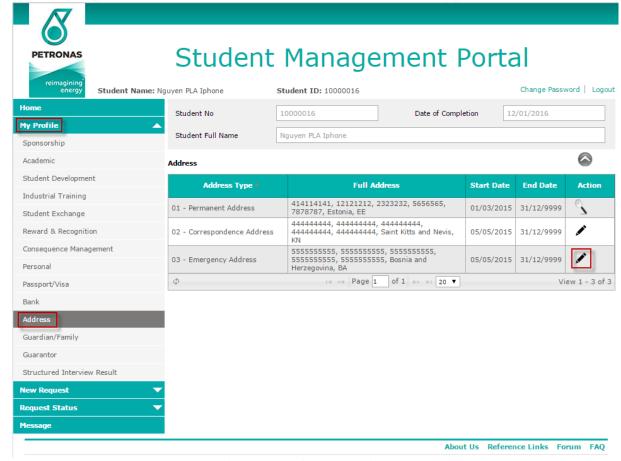

Figure 5-6: Address List

4. Click on EDIT, the allowed to be edited fields will be enabled for editing.

(Formerly known as iPerintis Sdn Bhd)

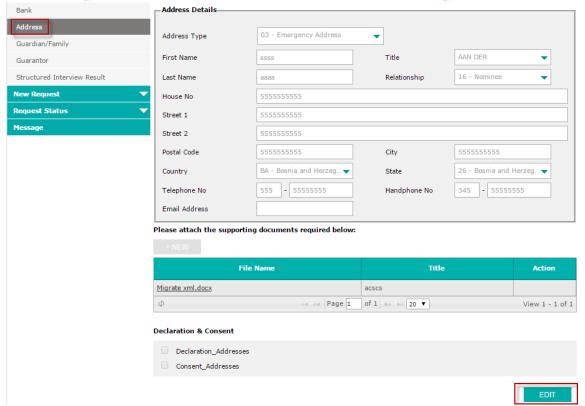

Figure 5-7: Edit Address

- 5. Edit details as required.
- 6. To add supporting document, click on NEW
  - a. Option to browse new file and Title will be displayed.
  - b. Click on **BROWSE** button, a file browser dialog box will be displayed
  - c. Choose the file you want to add, select OPEN
  - d. Enter Title.
  - e. You can choose to Save or Cancel the operation.
- Select SAVE AS DRAFT or SUBMIT. If SAVE AS DRAFT is clicked, the detail will be saved
  as draft. If SUBMIT is clicked, the detail is submitted for approval. Both draft and submit are
  saved in the Update Profile Status.

#### (Formerly known as iPerintis Sdn Bhd)

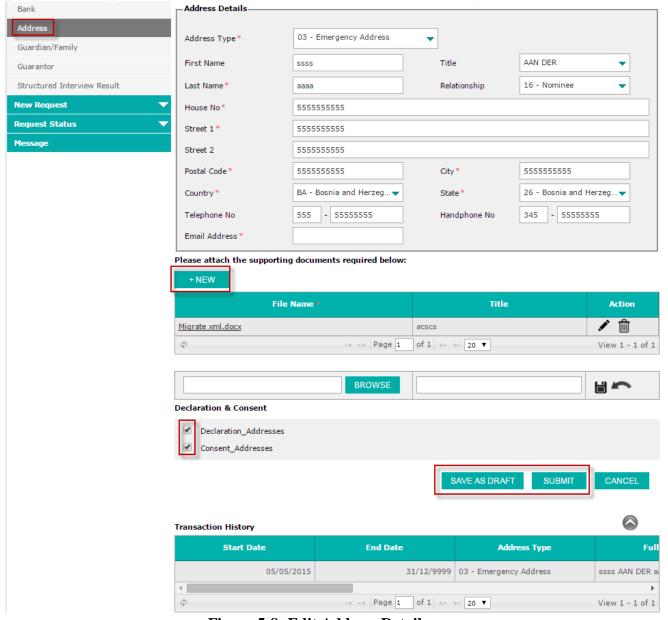

Figure 5-8: Edit Address Details

To add new Address, follow these steps:

- 1. Click on My Profile accordion menu to expand the menu.
- 2. Click on Addresses submenu. The Addresses screen would be displayed.

(Formerly known as iPerintis Sdn Bhd)

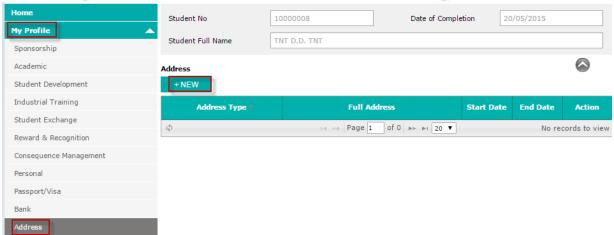

Figure 5-9: Add New Address

Note: User can add new address only when no data is available.

- 3. Click New button. The new Addresses details screen would be displayed.
- 4. User keys in data and check **Declaration & Consent** to enable **Submit** button.
- 5. Click Submit button to submit the address or Save as Draft to save address as draft.

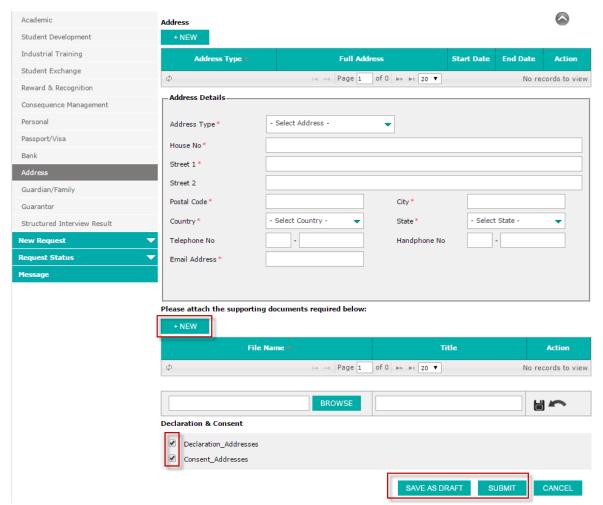

Figure 5-10: Add New Address Details

#### (Formerly known as iPerintis Sdn Bhd)

#### 5.6 How to update Guarantor details

Follow the steps below to update guarantor details:

- 1. Click on My Profile accordion menu to expand the menu.
- 2. Click on Guarantor submenu. The available list of guarantor will be displayed.
- 3. Click the pencil icon, **Edit**, on any to the list of guarantors displayed. The details will be displayed below.

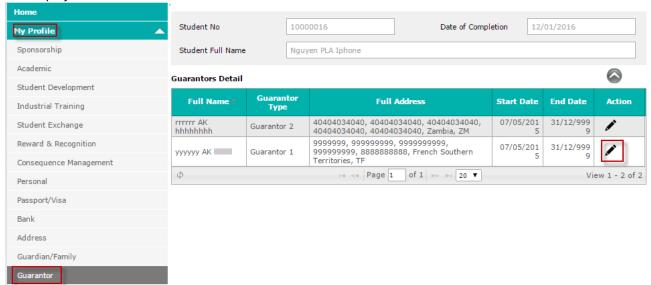

Figure 5-11: Update Guarantor

- 4. Click on **EDIT**, the allowed to be edited fields will be enabled for editing.
- Edit details as required.
- To add supporting document, click on NEW.
  - a. Option to browse new file and Title will be displayed.
  - b. Click on BROWSE button, a file browser dialog box will be displayed
  - c. Choose the file you want to add, select OPEN
  - d. Enter Title.
  - e. You can choose to Save or Cancel the operation.
- 7. Select SAVE AS DRAFT or SUBMIT. If SAVE AS DRAFT is clicked, the detail will be saved as draft. If SUBMIT is clicked, the detail is submitted for approval. Both draft and submit are saved in the Update Profile Status.

(Formerly known as iPerintis Sdn Bhd)

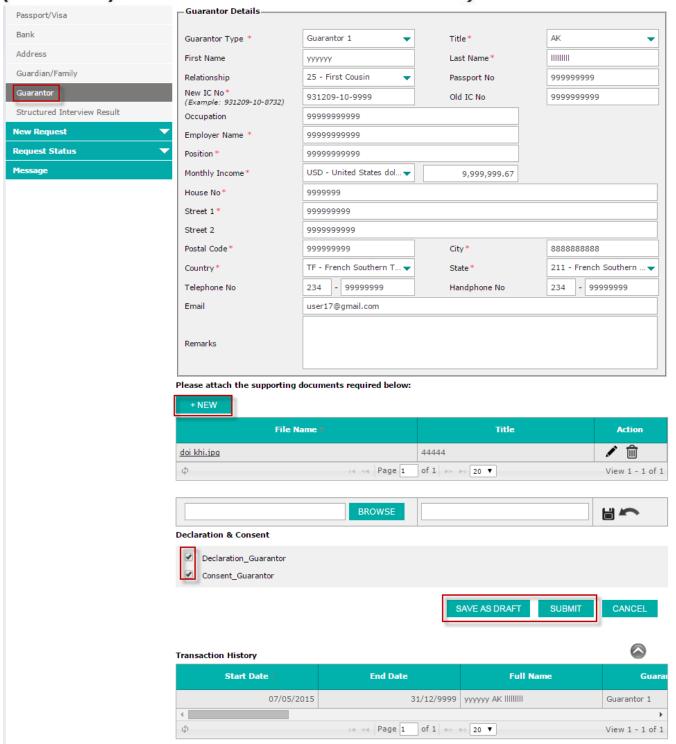

Figure 5-12: Update Guarantor Details

#### 5.7 How to update Bank Details

- 1. Click on My Profile accordion menu to expand the menu
- 2. Click **Bank** submenu. The bank details will be displayed.
- 3. To view the details of a bank, click on the [note]/[pencil] icon for view/edit respectfully. To create new oversea bank details, click **New** and continue from #4 below.
- 4. Bank details will be displayed below the list.
- 5. Update details as required.

### (Formerly known as iPerintis Sdn Bhd)

6. Select **SAVE AS DRAFT** or **SUBMIT**. If **SAVE AS DRAFT** is clicked, the detail will be saved as draft. If **SUBMIT** is clicked, the detail is submitted for approval. Both draft and submit are saved in the **My Profile Status**.

Note: Changes made on submission only reflects on profile after it has been approved.

- Updating and creating new records are only applicable to Overseas bank details
- Local bank details are for viewing only.

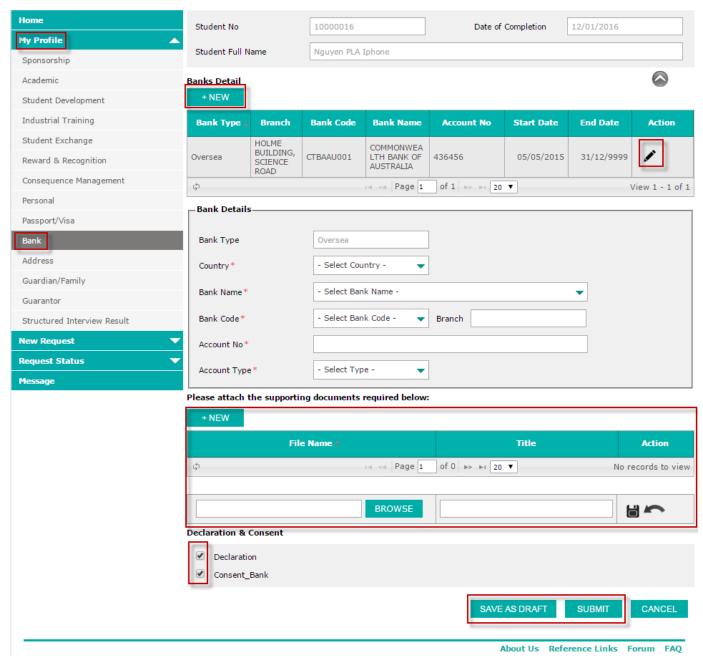

Figure 5-13: Update Bank Details

#### 5.8 How to update Aacademic details

- 1. Click on My Profile accordion menu to expand the menu.
- 2. Click on Academic submenu. The list of available academic detail will be displayed.

(Formerly known as iPerintis Sdn Bhd)

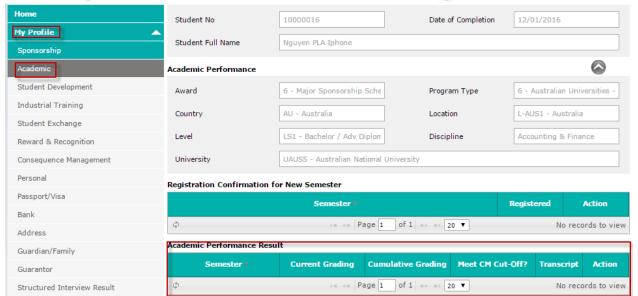

Figure 5-14: Update Academic

- 3. User can only view details registration confirmation that is approved for new semester.
- User can edit details of Academic Results by clicking on the pencil icon in the Action column:
  - a. Academic result section details will be displayed below
  - b. Fill the details as required.
- 5. From #4, select **SAVE AS DRAFT** or **SUBMIT**. If **SAVE AS DRAFT** is clicked, the detail will be saved as draft. If **SUBMIT** is clicked, the detail is submitted for approval. Both draft and submit are saved in the **Update Profile Status**.

(Formerly known as iPerintis Sdn Bhd)

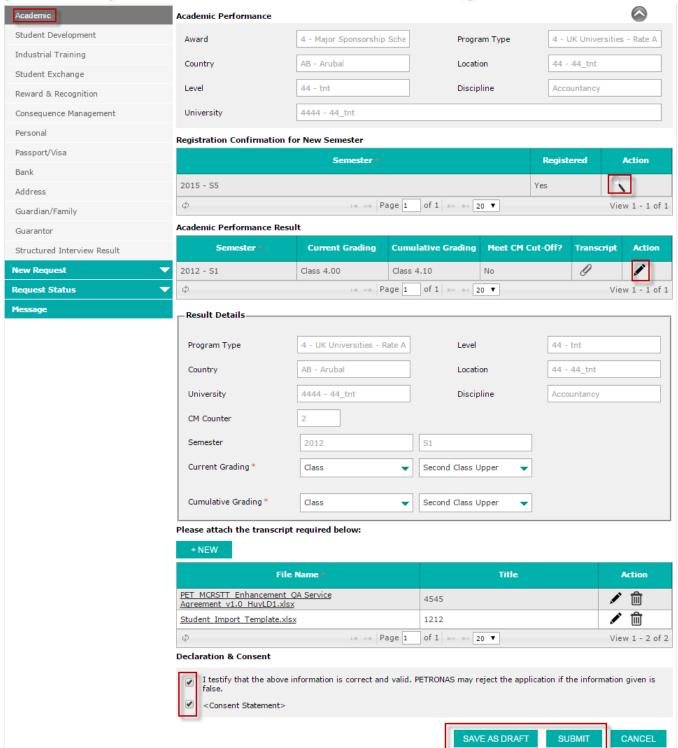

Figure 5-15: Update Academic Details

#### 5.9 How to update/add Industrial Training

- 1. Click on My Profile accordion menu to expand the menu
- Click on Industrial Training submenu. The list of available Industrial Training detail will be displayed.
- 3. You can choose to create a new one or edit the existing details.
- 4. To create new, click on **NEW** button, empty details to be filled will be displayed below the list.
- 5. To edit existing, click on the [pencil] icon, its details will be displayed below the list.

#### (Formerly known as iPerintis Sdn Bhd)

- 6. Fill in the details as required for new or editing.
- Select SAVE AS DRAFT or SUBMIT. If SAVE AS DRAFT is clicked, the detail will be saved as draft. If SUBMIT is clicked, the detail is submitted for approval. Both draft and submit are saved in the Update Profile Status.

Note: Changes made on submission only reflects on profile after it has been approved.

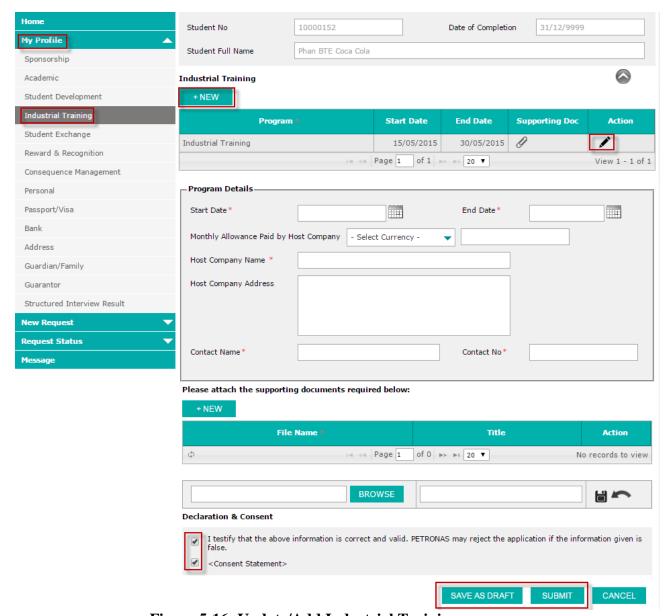

Figure 5-16: Update/Add Industrial Training

#### 5.10 How to update/Add Student Exchange details

- 1. Click on My Profile accordion menu to expand the menu.
- Click on Student Exchange submenu. The list of available Student Exchange detail will be displayed.
- 3. You can choose to create a new one or edit the existing details
- 4. To create new, click on NEW button, empty details to be filled will be displayed below the list
- 5. To edit existing, click on the [pencil] icon, its details will be displayed below the list.
- 6. Fill in the details as required for new or editing.

#### (Formerly known as iPerintis Sdn Bhd)

7. Select **SAVE AS DRAFT** or **SUBMIT.** If **SAVE AS DRAFT** is clicked, the detail will be saved as draft. If **SUBMIT** is clicked, the detail is submitted for approval. Both draft and submit are saved in the **Update Profile Status**.

Note: Changes made on submission only reflects on profile after it has been approved.

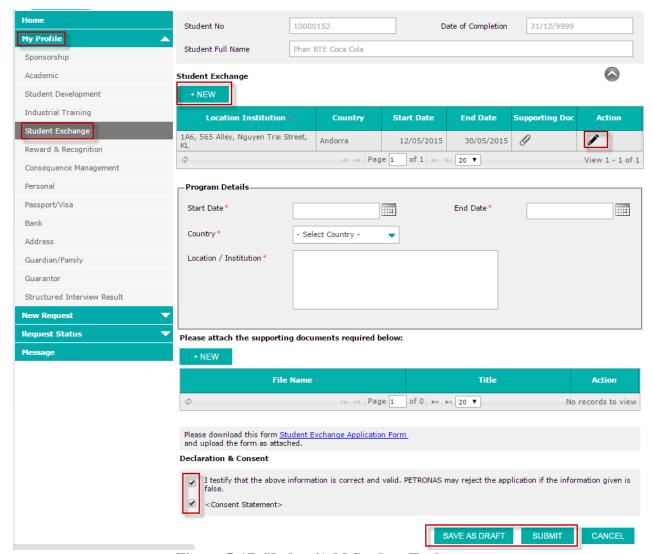

Figure 5-17: Update/Add Student Exchange

#### 5.11 How to update Student Development Program details

- 1. Click on My Profile accordion menu to expand the menu
- 2. Click on **Student Development** submenu. The list of available Student Development details will be displayed.
- 3. You can choose to create a new one or edit the existing details.
- 4. To create new, click on **NEW** button, empty details to be filled will be displayed below the list.
- 5. To edit existing, click on the [pencil] icon, its details will be displayed below the list.
- Fill in the details as required for new or editing.
- Select SAVE AS DRAFT or SUBMIT. If SAVE AS DRAFT is clicked, the detail will be saved as draft. If SUBMIT is clicked, the detail is submitted for approval. Both draft and submitted profiles are saved in the Update Profile Status.

#### (Formerly known as iPerintis Sdn Bhd)

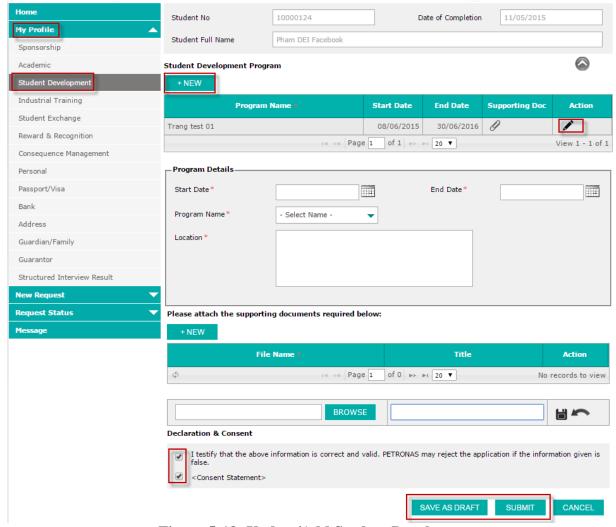

Figure 5-18: Update/Add Student Development

#### 5.12 How to view Consequence Management

- 1. Click on My Profile accordion menu to expand the menu
- 2. Click on **Consequence Management** submenu. The list of available Consequence Management details will be displayed.
- 3. Details on this page are read-only.

#### (Formerly known as iPerintis Sdn Bhd)

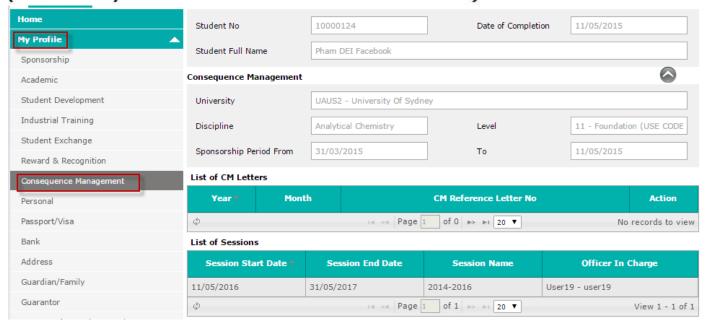

Figure 5-19: Consequence Management

#### 5.13 How to update/add Reward & Recognition

- 1. Click on My Profile accordion menu to expand the menu.
- 2. Click on **Reward & Recognition** submenu. The list of available Reward & Recognition details will be displayed.
- 3. You can choose to create a new one or edit the existing details.
- 4. To create new, click on **NEW** button, empty details to be filled will be displayed below the list.
- 5. To edit existing, click on the [pencil] icon, its details will be displayed below the list.
- 6. Fill in the details as required for new or editing.
- Select SAVE AS DRAFT or SUBMIT. If SAVE AS DRAFT is clicked, the detail will be saved
  as draft. If SUBMIT is clicked, the detail is submitted for approval. Both draft and submitted
  profiles are saved in the My Profile Status.

#### (Formerly known as iPerintis Sdn Bhd)

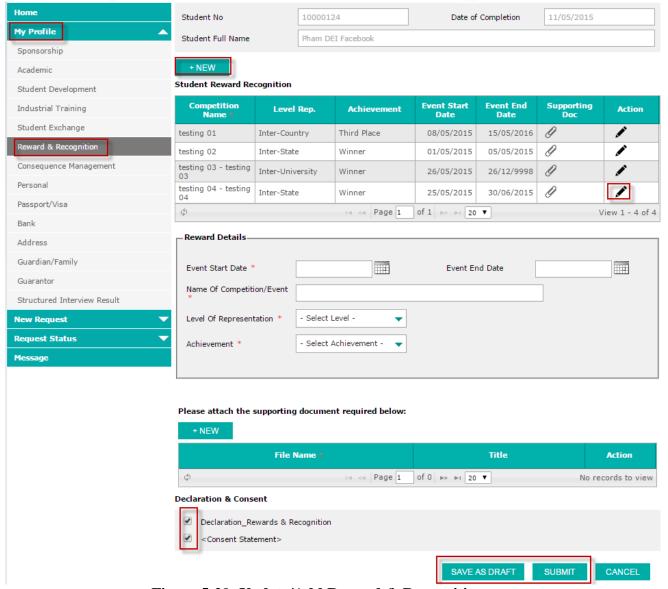

Figure 5-20: Update/Add Reward & Recognition

#### 5.14 How to update Guardian/Family details

- 1. Click on My Profile accordion menu to expand the menu.
- 2. Click on **Guardian/Family** submenu. The list of available Guardian/Family details will be displayed.
- 3. Click on the [pencil] icon, its details will be displayed below the list.
- 4. Click **Edit** button and fill in the details as required for editing.
- Select SAVE AS DRAFT or SUBMIT. If SAVE AS DRAFT is clicked, the detail will be saved as draft. If SUBMIT is clicked, the detail is submitted for approval. Both draft and submitted profiles are saved in the My Profile Status.

#### (Formerly known as iPerintis Sdn Bhd)

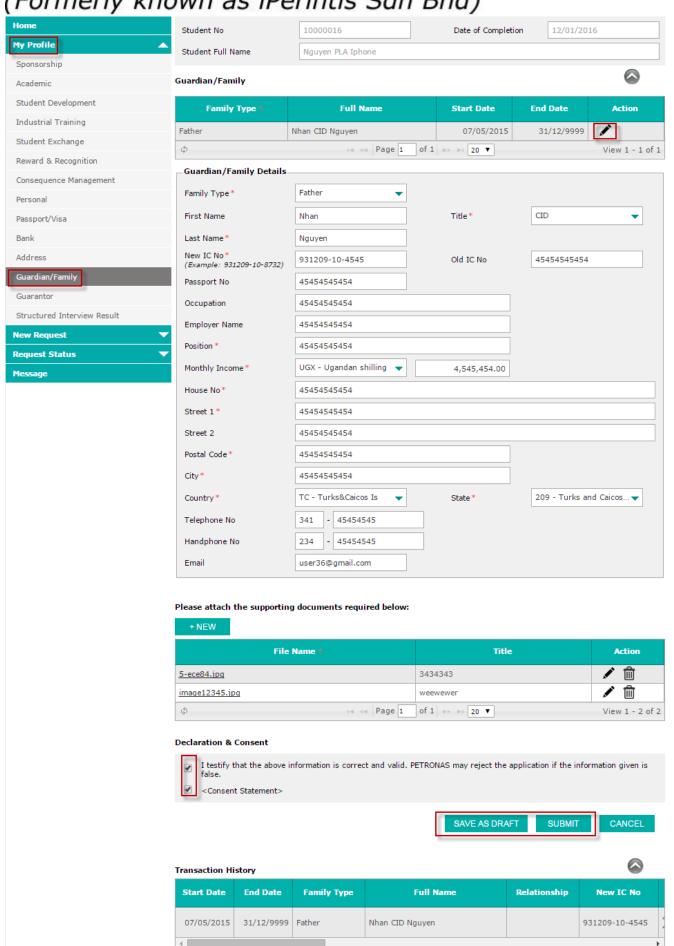

View 1 - 1 of 1

Φ

#### (Formerly known as iPerintis Sdn Bhd)

Figure 5-21: Update/Add Reward & Recognition

#### 5.15 How to view Structured Interview Result

- 1. Click on My Profile accordion menu to expand the menu.
- Click on Structured Interview Result submenu. The list of available Structured Interview Result details will be displayed.
- 3. Click on the Note icon, its details will be displayed below the list.

Note: Only current Structured Interview Result record is displayed in Student Portal.

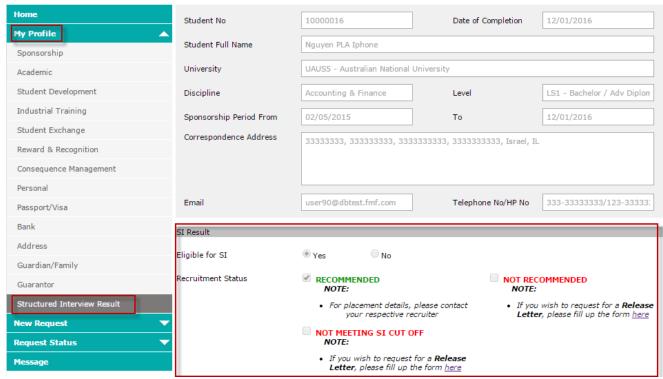

Figure 5-22: Structured Interview Result

#### 6. Request Status

#### 6.1 How to check Claim Request Status

- 1. Click on Request Status accordion menu to expand the menu.
- 2. Click on Claim submenu. The list of available Claim Requests list will be displayed.
- 3. User can choose from the **action** column to **edit** or **view** any of the displayed lists. User can edit draft/returned request but only view with other statuses.
- 4. On Claim screen, you can edit, delete.
- 5. To edit or delete an existing claim request, you can click either the pencil icon to edit or the bin icon to delete.
- To view the details of an existing claim request, click the **note** icon on the **Details** column. A screen containing the request's details will be displayed.
  - a. Fill in the details as required.
  - b. Click Save to save updates or Cancel to discard.
- Select SAVE AS DRAFT or SUBMIT. If SAVE AS DRAFT is clicked, the detail will be saved
  as draft. If SUBMIT is clicked, the detail is submitted for approval. Both draft and submitted
  claims are saved in the Claim Request Status.

(Formerly known as iPerintis Sdn Bhd)

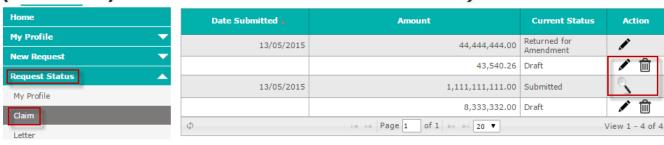

Figure 6-1: Claim Request Status

#### 6.2 How to view/update a Letter Request

- 1. Click on Request Status accordion menu to expand the menu.
- 2. Click on Request Status submenu. The list of available Letter Requests list will be displayed.
- 3. User can choose from the **action** column to **edit** or **view** any of the displayed lists. User can edit draft/returned request but only view with other statuses.
- 4. Fill the details as required.
- 5. To edit or delete an existing claim request, you can click either the pencil icon to edit or the bin icon to delete.
- Select SAVE AS DRAFT or SUBMIT. If SAVE AS DRAFT is clicked, the detail will be saved as draft. If SUBMIT is clicked, the detail is submitted for approval. Both draft and submitted claims are saved in the Claim Request Status.

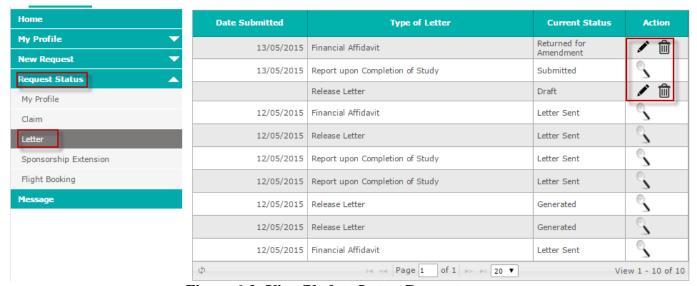

Figure 6-2: View/Update Letter Request

#### 6.3 How to view/update Sponsorship Extension Request

- 1. Click on Request Status accordion menu to expand the menu.
- 2. Click on **Scholarship Extension** submenu. The list of available Scholarship Extension Requests list will be displayed.
- 3. User can choose from the **action** column to **edit** or **view** any of the displayed lists. User can edit draft/returned request but only view with other statuses.
- 4. Fill the details as required.
- 5. To edit or delete an existing request, user can click either the pencil icon to edit or the bin icon to delete.

#### (Formerly known as iPerintis Sdn Bhd)

6. Select **SAVE AS DRAFT** or **SUBMIT.** If **SAVE AS DRAFT** is clicked, the detail will be saved as draft. If **SUBMIT** is clicked, the detail is submitted for approval.

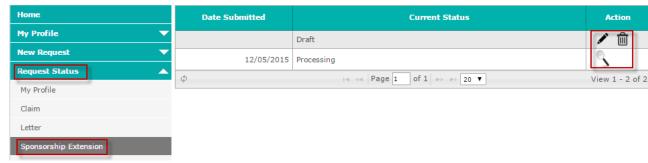

Figure 6-3: View/Update Sponsorship Extension Request

#### 6.4 How to view/update My Profile Status

- 1. Click on Request Status accordion menu to expand the menu.
- 2. Click on My Profile submenu. The list of available updated profile list will be displayed.
- 3. Click on the [+] on each record list to expand.
- 4. You can choose from the **action** column to **edit** or **view** any of the displayed lists. You can only view a submitted/rejected/Approved request but a draft/returned request is editable.
- 5. On the view/edit page, follow steps in section 4 for any of the selected profiles.

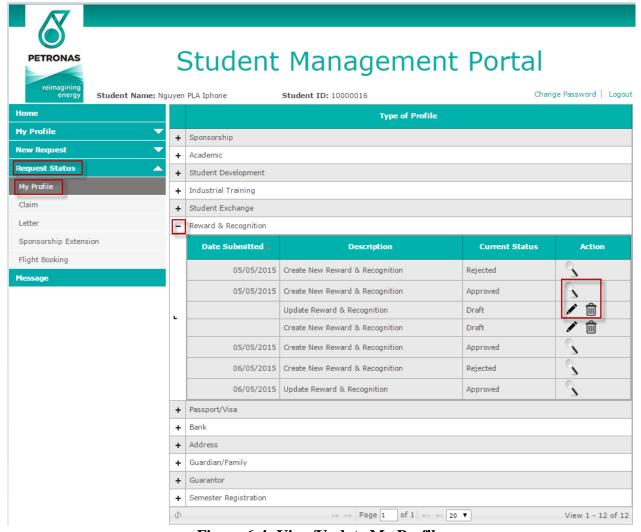

Figure 6-4: View/Update My Profile

#### (Formerly known as iPerintis Sdn Bhd)

#### 6.5 How to view/update Flight Booking Request

- 1. Click on Request Status accordion menu to expand the menu.
- 2. Click on **Flight Booking** submenu. The list of available Flight Booking Requests list will be displayed.
- 3. User can choose from the **action** column to **edit** or **view** any of the displayed lists. User can edit draft/returned request but only view with other statuses.
- 4. Fill the details as required.
- 5. To edit or delete an existing request, user can click either the pencil icon to edit or the bin icon to delete.
- Select SAVE AS DRAFT or SUBMIT. If SAVE AS DRAFT is clicked, the detail will be saved as draft. If SUBMIT is clicked, the detail is submitted for approval.

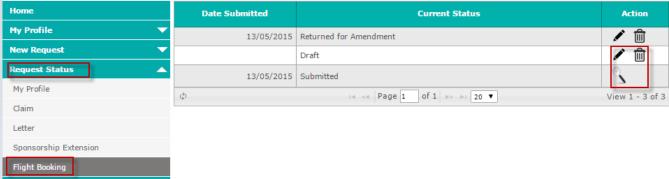

Figure 6-5: View/Update Flight Booking

#### 7. New Request

#### 7.1 How to add a Claim Request

- 1. Click on **New Request** accordion menu to expend the menu.
- 2. Click on Claim submenu. The screen will display claim request in new mode.

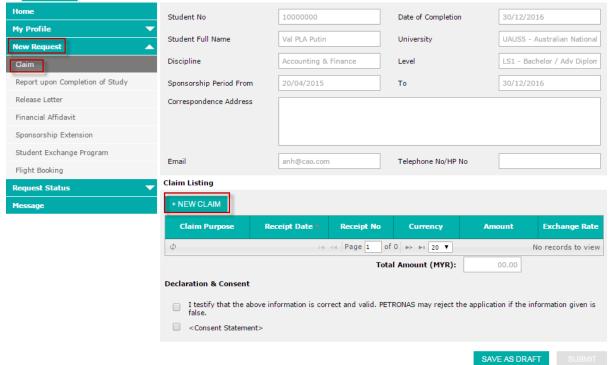

Figure 7-1: Add Claim Request

# PETRONAS ICT Sdn Bhd (Formerly known as iPerintis Sdn Bhd)

- 3. Click **NEW CLAIM**, details to fill in will be displayed below.
  - Claim Purpose: Thesis allowance

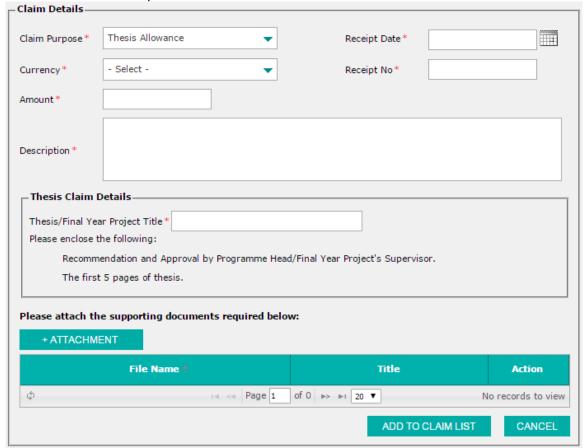

Figure 7-2: Add Claim Request - Thesis Allowance

Claim Purpose: Industrial Training allowance

(Formerly known as iPerintis Sdn Bhd)

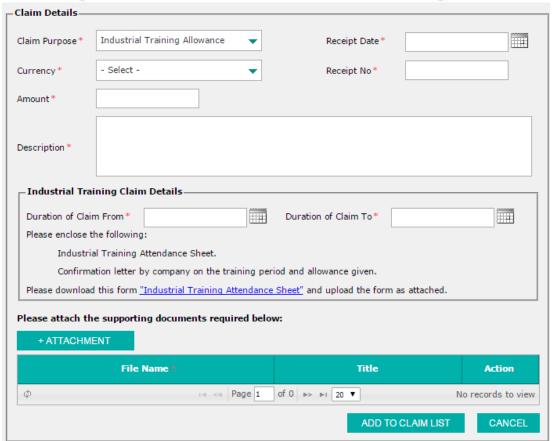

Figure 7-3: Add Claim Request – Industrial Training Allowance

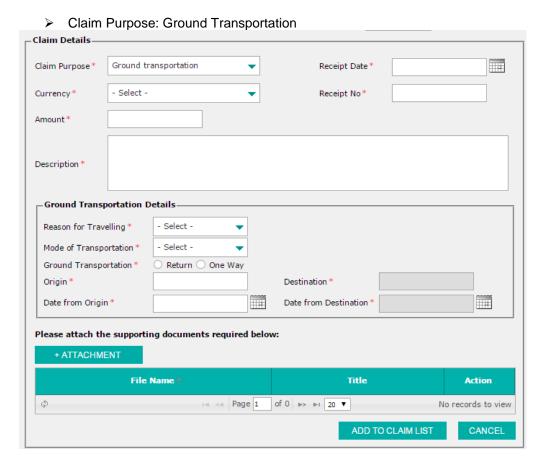

#### (Formerly known as iPerintis Sdn Bhd)

Figure 7-4: Add Claim Request – Ground Transportation

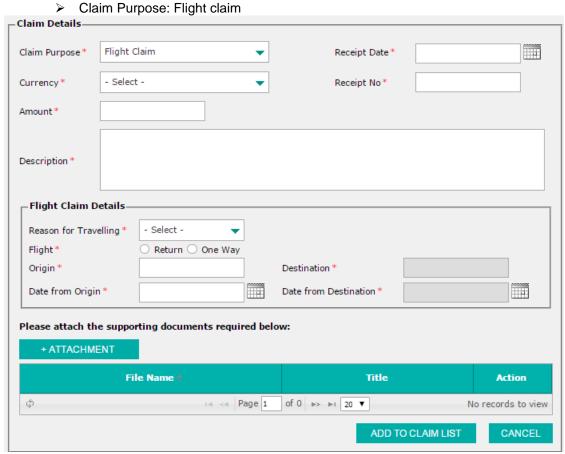

Figure 7-5: Add Claim Request – Flight Claim

> Claim Purpose: Advance Living claim

(Formerly known as iPerintis Sdn Bhd)

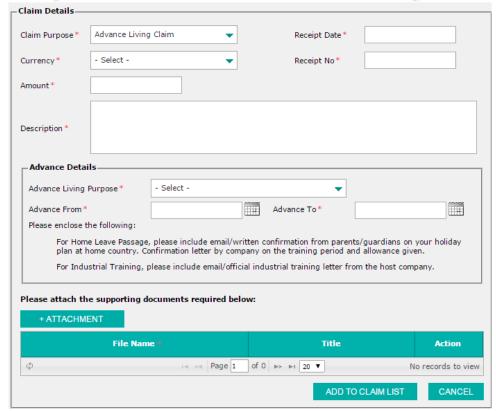

Figure 7-6: Add Claim Request – Advance Living Claim

Claim Purpose: the rest of other claim purposes

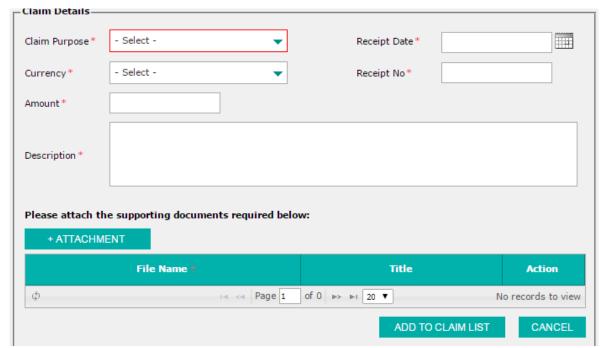

Figure 7-7: Add Claim Request – For Other Claim Purposes

4. Fill in details as required. Click **ADD TO CLAIM LIST** or **CANCEL** button to add claim to claim list and discard respectively.

#### (Formerly known as iPerintis Sdn Bhd)

 Select SAVE AS DRAFT or SUBMIT. If SAVE AS DRAFT is clicked, the detail will be saved as draft. If SUBMIT is clicked, the detail is submitted for approval. Both draft and submitted claims are saved in the Claim Request Status.

Note: To enable Submit button, user needs to check Declaration & Consent.

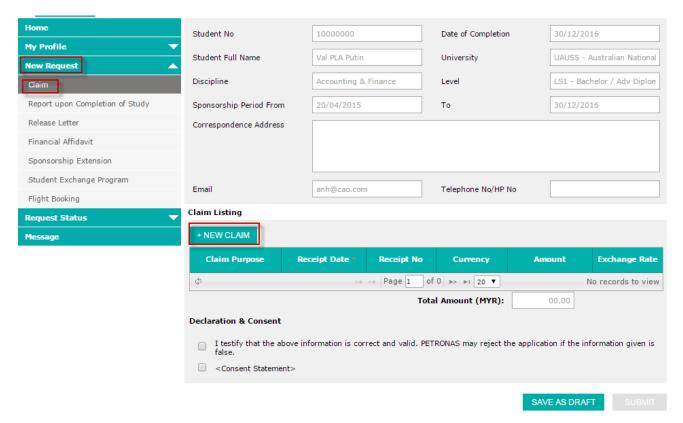

Figure 7-8: Add Claim Request

#### 7.2 How to make a completion of study report

- 1. Click on New Request accordion menu to expand the menu.
- Click on Report upon Completion of Study submenu. The Completion of Study Report screen will be displayed.
- 3. Fill in details as required.
- 4. Select SAVE AS DRAFT or SUBMIT. If SAVE AS DRAFT is clicked, the detail will be saved as draft. If SUBMIT is clicked, the detail is submitted for approval. Both draft and submitted claims are saved in the Letter Request Status.

Note: user needs to check **Declaration & Consent** to enable **Submit** button.

# PETRONAS ICT Sdn Bhd (Formerly known as iPerintis Sdn Bhd)

| Home                                    |                                         |                                                         |                                   |                                  |
|-----------------------------------------|-----------------------------------------|---------------------------------------------------------|-----------------------------------|----------------------------------|
| My Profile                              | Student No                              | 10000016                                                | Date of Completion                | 12/01/2016                       |
| New Request                             | Student Full Name                       | Nguyen PLA Iphone                                       |                                   |                                  |
| Claim                                   | University                              | UAUS5 - Australian National University                  |                                   |                                  |
| Report upon Completion of Study         | Discipline                              | Accounting & Finance                                    | Level                             | LS1 - Bachelor / Adv Diplon      |
| Release Letter                          | Sponsorship Period From                 | 02/05/2015                                              | То                                | 12/01/2016                       |
| Financial Affidavit                     | Correspondence Address                  | 44444444, 44444444, 4444                                | 44444, 444444444, 444444          | 444, Saint Kitts and Nevis, KN   |
| Sponsorship Extension                   |                                         |                                                         |                                   |                                  |
| Student Exchange Program Flight Booking |                                         |                                                         |                                   |                                  |
| Request Status                          | Email                                   | user90@dbtest.fmf.com                                   | Telephone No/HP No                | 333-44444444/123-44444           |
| Message                                 | Preferred Address                       |                                                         |                                   |                                  |
|                                         |                                         |                                                         | Title Name                        | B.SC.                            |
|                                         | First Name                              | aaaa                                                    |                                   |                                  |
|                                         | Last Name                               | bbbb                                                    | Relationship                      | - Select Relationship -          |
|                                         | Preferred Address*                      | - Select Preferred Addr 🔻                               | House No*                         |                                  |
|                                         | Street 1 *                              |                                                         |                                   |                                  |
|                                         | Street 2                                |                                                         |                                   |                                  |
|                                         | Postal Code*                            |                                                         | City*                             |                                  |
|                                         | Country*                                | - Select Country -                                      | State *                           | - Select State -                 |
|                                         | Telephone No                            |                                                         | Handphone No                      |                                  |
|                                         | Email Address *                         |                                                         |                                   |                                  |
|                                         | NOTE:                                   |                                                         |                                   |                                  |
|                                         |                                         | ess here will be updated automat<br>med is contactable. | ically to your profile. Please en | nsure all details                |
|                                         | Academic Particulars                    |                                                         |                                   |                                  |
|                                         |                                         |                                                         |                                   |                                  |
|                                         | Study Commencement Date*                |                                                         | Study Completion Date*            |                                  |
|                                         | Final Result (CGPA/WAM/GPA)*            | - Select Final - 🔻                                      |                                   |                                  |
|                                         | Interview Details/PETRONAS              | Entry Level Assessment                                  |                                   |                                  |
|                                         | Have you been interviewed?*             | ○ Yes ○ No                                              |                                   |                                  |
|                                         | If Yes, please state: Intervi           | ew Location:                                            |                                   |                                  |
|                                         | Intervi                                 | iew Date:                                               |                                   |                                  |
|                                         | Did you submit the <b>declaration</b>   |                                                         |                                   |                                  |
|                                         | interview? *                            |                                                         |                                   |                                  |
|                                         | Earliest date for commencement          | t of work*                                              |                                   |                                  |
|                                         | + NEW                                   |                                                         |                                   |                                  |
|                                         | File Na                                 | ime *                                                   | Title                             | Action                           |
|                                         | φ                                       | ı⊲ ≪ Page 1 of                                          | F 0 ⇒> ⊳₁ 20 ▼                    | No records to view               |
|                                         |                                         | PROWEE                                                  |                                   | 40.00                            |
|                                         |                                         | BROWSE                                                  |                                   |                                  |
|                                         | Declaration                             |                                                         | 201145                            | atomical inc                     |
|                                         | I testify that the above info<br>false. | rmation is correct and valid. PETI                      | KONAS may reject the applica      | tion if the information given is |
|                                         | ☑ I accept                              |                                                         | Submi                             | ission Date: 13/05/2015          |
|                                         | Consent                                 |                                                         |                                   |                                  |
|                                         | Consent Statement>                      |                                                         |                                   |                                  |
|                                         |                                         |                                                         |                                   |                                  |

Figure 7-9: Add Completion of Study

(Formerly known as iPerintis Sdn Bhd)

#### 7.3 How to make Release Letter

- 1. Click on New Request accordion menu to expand the menu.
- 2. Click on Release Letter submenu. The release letter screen will be displayed.
- 3. Fill in details as required.
- 4. Select SAVE AS DRAFT or SUBMIT. If SAVE AS DRAFT is clicked, the detail will be saved as draft. If SUBMIT is clicked, the detail is submitted for approval. Both draft and submitted claims are saved in the Letter Request Status.

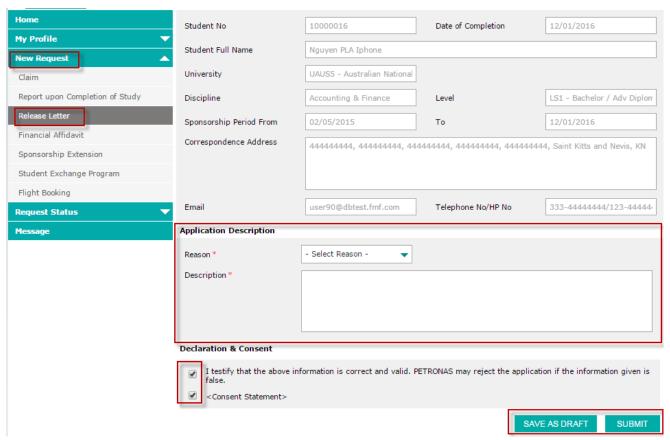

Figure 7-10: Add Release Letter

#### 7.4 How to make a financial affidavit request

- 1. Click on New Request accordion menu to expand the menu.
- 2. Click on Financial Affidavit submenu to display the screen.
- 3. Fill in details as required.
- 4. Click **NEW** and fill in the information displayed below, **Save** or **Cancel**.
- Select SAVE AS DRAFT or SUBMIT. If SAVE AS DRAFT is clicked, the detail will be saved
  as draft. If SUBMIT is clicked, the detail is submitted for approval. Both draft and submitted
  claims are saved in the Letter Request Status.

Note: user needs to check **Declaration & Consent** to enable **Submit** button.

#### (Formerly known as iPerintis Sdn Bhd)

| Home                            | Student No                                                                                                    | 10000016                                | Date of Completion        | 12/01/2016                             |  |  |
|---------------------------------|----------------------------------------------------------------------------------------------------|-----------------------------------------|---------------------------|----------------------------------------|--|--|
| My Profile ▼                    | Student Full Name                                                                                                    | Nguyen PLA Iphone                       | University                | UAUS5 - Australian National            |  |  |
| New Request  Claim              | Discipline                                                                                                    | Accounting & Finance                    | Level                     | LS1 - Bachelor / Adv Diplon            |  |  |
| Report upon Completion of Study | Sponsorship Period From                                                                                                    | 02/05/2015                              | То                        | 12/01/2016                             |  |  |
| Release Letter                  | Correspondence Address                                                                                                    | 44444444, 44444444, 4444                |                           | 14. Saint Vitte and Nevie VN           |  |  |
| Financial Affidavit             |                                                                                                    | , , , , , , , , , , , , , , , , , , , , | <del>,,</del>             | 14, Saint Nitts and Nevis, Ni          |  |  |
| Sponsorship Extension           |                                                                                                    |                                         |                           |                                        |  |  |
| Student Exchange Program        |                                                                                                    |                                         |                           |                                        |  |  |
| Flight Booking                  | Email                                                                                                    | user90@dbtest.fmf.com                   | Telephone No/HP No        | 333-44444444/123-44444                 |  |  |
| Request Status                  | Application Description                                                                                                    |                                         |                           |                                        |  |  |
| Message                         | Purpose*                                                                                                    | - Select Purpose -                      | ▼                         |                                        |  |  |
|                                 | Duration of Undergraduate Program                                                                                                    |                                         |                           |                                        |  |  |
|                                 | Year*                                                                                                    |                                         | Month *                   |                                        |  |  |
|                                 | Enrolment Date*                                                                                                    |                                         | Required Date for FA*     | -                                      |  |  |
|                                 | Elli official Date                                                                                                    |                                         |                           |                                        |  |  |
|                                 | Start Date*                                                                                                    |                                         | End Date*                 |                                        |  |  |
|                                 | + NEW                                                                                                    |                                         |                           |                                        |  |  |
|                                 |                                                                                                    |                                         |                           |                                        |  |  |
| L.                              | Desiri-                                                                                                    |                                         |                           |                                        |  |  |
|                                 | Recipient Name Recipie                                                                                                    | cnt Country 6                           | University N              | o of copies Action                     |  |  |
| · ·                             | Paciniant Name Recipie                                                                                                    | ss Country                              | University N  0 ⇒ ►1 20 ▼ | o of copies Action  No records to view |  |  |
|                                 | Recipient Name Recipie                                                                                                    | ss Country                              |                           |                                        |  |  |
|                                 | Recipient Name Recipie Addres                                                                                                    | ss Country                              |                           |                                        |  |  |
|                                 | Recipient Name Recipie Addres                                                                                                    | ss Country                              |                           |                                        |  |  |
|                                 | Recipient Name Recipier Addres                                                                                                    | ss Country                              |                           |                                        |  |  |
|                                 | Recipient Name Recipier Addres                                                                                                    | ss Country                              |                           |                                        |  |  |
|                                 | Recipient Name Recipie Addres                                                                                                    | ss Country                              | 0 ▶> ▶1 20 ▼              |                                        |  |  |
|                                 | Recipient Name Recipie Addres                                                                                                    | Page 1 of                               | 0 ⊳> ⊳₁ 20 ▼              |                                        |  |  |
|                                 | Recipient Name Recipie Addres  Financial Affidavit Details— Recipient Name Recipient Address  Country*                                                                                   | Page 1 of                               | 0 ⊳> ⊳₁ 20 ▼              |                                        |  |  |
|                                 | Recipient Name Recipier Address  Financial Affidavit Details— Recipient Name Recipient Address  Country* University*                                                                     | Page 1 of                               | 0 ⊳> ⊳₁ 20 ▼              | No records to view                     |  |  |
|                                 | Recipient Name Recipies Address  Financial Affidavit Details— Recipient Name Recipient Address  Country* University* No of Copies*                                                       | Page 1 of                               | 0 ⊳> ⊳₁ 20 ▼              |                                        |  |  |
|                                 | Recipient Name Recipier Address  Financial Affidavit Details— Recipient Name Recipient Address  Country* University*                                                                     | Page 1 of                               | 0 ⊳> ⊳₁ 20 ▼              | No records to view                     |  |  |
|                                 | Recipient Name Recipies Address  Financial Affidavit Details— Recipient Name Recipient Address  Country * University * No of Copies *  Declaration & Consent                             | Page 1 of                               | 0 >> >1 20 V              | No records to view  SAVE CANCEL        |  |  |
|                                 | Recipient Name Recipier Address  Financial Affidavit Details— Recipient Name Recipient Address  Country* University* No of Copies*  Declaration & Consent  I testify that the above info | - Select Country -                      | 0 >> >1 20 V              | No records to view  SAVE CANCEL        |  |  |

Figure 7-11: Add Financial Affidavit Request

#### 7.5 How to make sponsorship extension request

- 1. Click on New Request accordion menu to expand the menu.
- 2. Click on **Scholarship Extension** submenu to display the screen.
- 3. Fill in details as required.
- 4. To add new study plan, click **NEW**, the details to fill will be displayed below
  - a. Fill in details as required.

## PETRONAS ICT Sdn Bhd (Formerly known as iPerintis Sdn Bhd)

b. Click Save or Cancel icon to save or discard respectively.

5. Select SAVE AS DRAFT or SUBMIT. If SAVE AS DRAFT is clicked, the detail will be saved as draft. If SUBMIT is clicked, the detail is submitted for approval. Both draft and submitted claims are saved in the Scholarship Extension Request Status.

Note: user needs to check **Declaration & Consent** to enable **Submit** button.

#### (Formerly known as iPerintis Sdn Bhd)

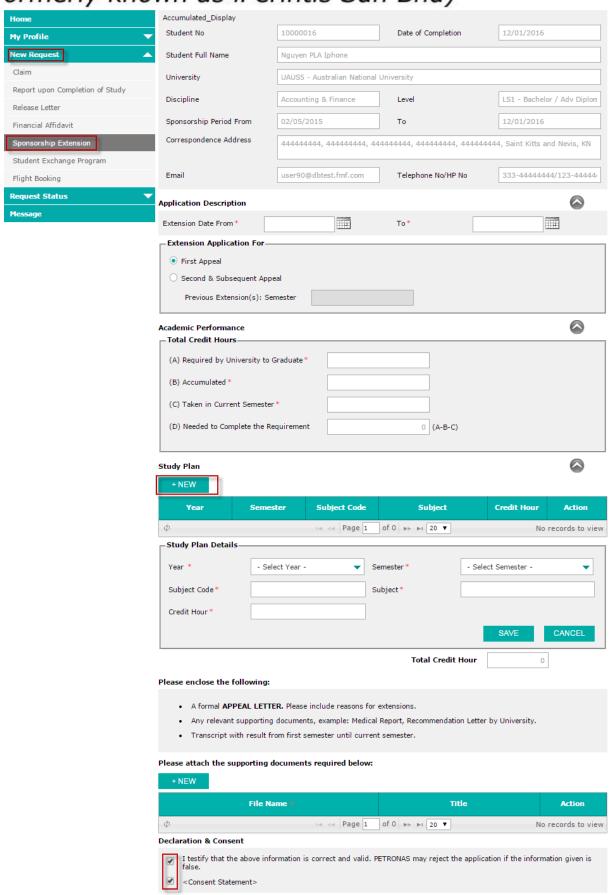

SUBMIT

SAVE AS DRAFT

#### (Formerly known as iPerintis Sdn Bhd)

Figure 7-12: Add Sponsorship Extension

#### 7.6 How to make a Student Exchange Program

- 1. Click on New Request accordion menu to expand the menu.
- Click on Student Exchange Program submenu to display the screen.
   Or user can make a Student Exchange Program from My Profile. Refer to 5.10 How to update/Add Student Exchange details.
- 3. Fill in details as required.
- 4. Select SAVE AS DRAFT or SUBMIT. If SAVE AS DRAFT is clicked, the detail will be saved as draft. If SUBMIT is clicked, the detail is submitted for approval. Both draft and submitted claims are saved in the My Profile Request Status.

Note: user needs to check **Declaration & Consent** to enable **Submit** button.

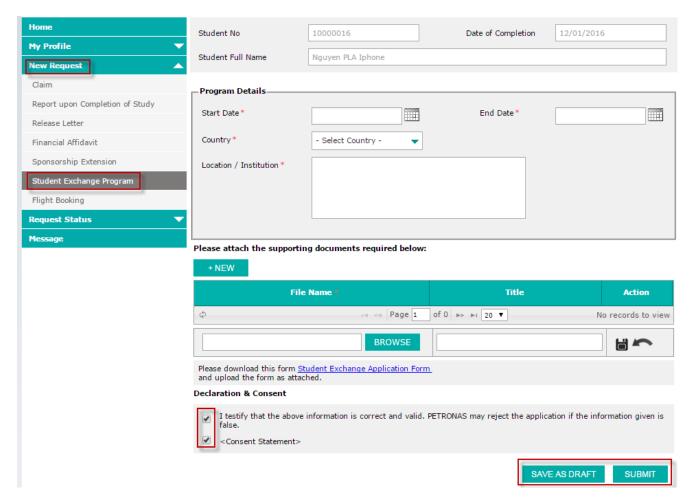

Figure 7-13: Add Student Exchange Program

#### 7.7 How to make a Flight Booking

- 1. Click on New Request accordion menu to expand the menu.
- 2. Click on Flight Booking submenu to display the screen.
- 3. Fill in details as required.
- 4. Select SAVE AS DRAFT or SUBMIT. If SAVE AS DRAFT is clicked, the detail will be saved as draft. If SUBMIT is clicked, the detail is submitted for approval. Both draft and submitted claims are saved in the Flight Booking Request Status.

Note: user needs to check Declaration & Consent to enable Submit button

#### (Formerly known as iPerintis Sdn Bhd)

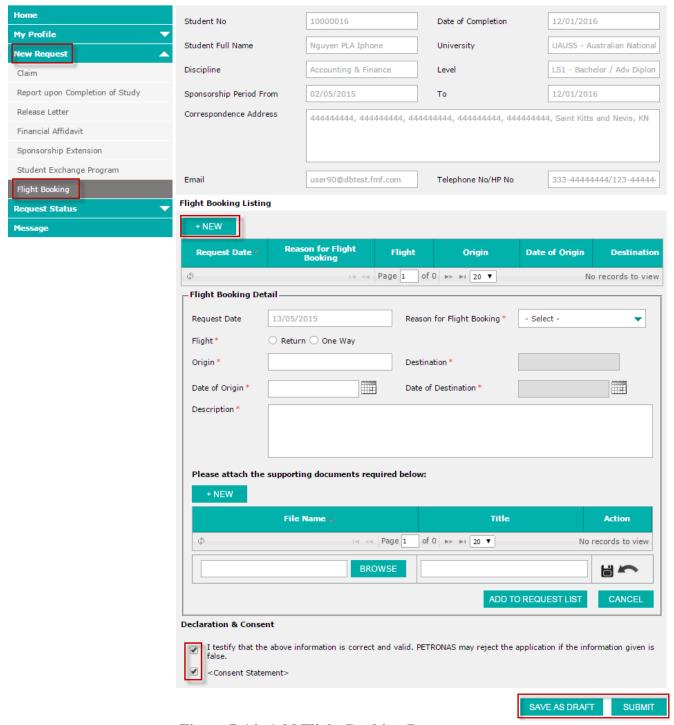

Figure 7-14: Add Flight Booking Request

#### 8. Message

#### 8.1 How to read messages

- 1. Click on Message menu to display messages screen.
- 2. List of messages will be displayed at the top of the screen.
- 3. Click on the Pencil icon to edit or Note icon to view any of the desired messages.
- 4. Details of the clicked message will be displayed in the area below.

# PETRONAS ICT Sdn Bhd (Formerly known as iPerintis Sdn Bhd)

- 5. Fill in the editable area.
- 6. Click Submit.

(Formerly known as iPerintis Sdn Bhd)

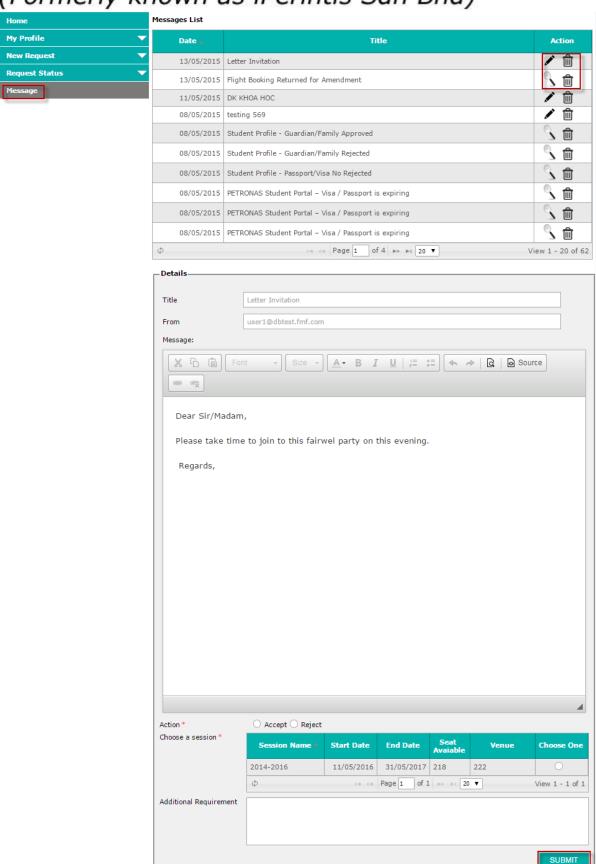

Figure 8-1: Message List

## PETRONAS ICT Sdn Bhd (Formerly known as iPerintis Sdn Bhd)